PRUEBA DE HABILIDADES CCNA 16-4-2019

CARLOS FABIÁN MONTOYA OROZCO

UNIVERSIDAD NACIONAL ABIERTA Y A DISTANCIA ESCUELA DE CIENCIAS BÁSICAS TECNOLOGÍA E INGENIERÍA INGENIERÍA DE SISTEMAS MEDELLÍN

2019

## EVALUACIÓN-PRUEBA DE HABILIDADES CCNA 16-4-2019

# DIPLOMADO DE PROFUNDIZACIÓN CISCO (DISEÑO E IMPLEMENTACIÓN DE SOLUCIONES INTEGRADAS LAN / WAN)

CARLOS FABIÁN MONTOYA OROZCO

UNIVERSIDAD NACIONAL ABIERTA Y A DISTANCIA ESCUELA DE CIENCIAS BÁSICAS TECNOLOGÍA E INGENIERÍA INGENIERÍA DE SISTEMAS MEDELLÍN 2019

# TABLA DE CONTENIDO

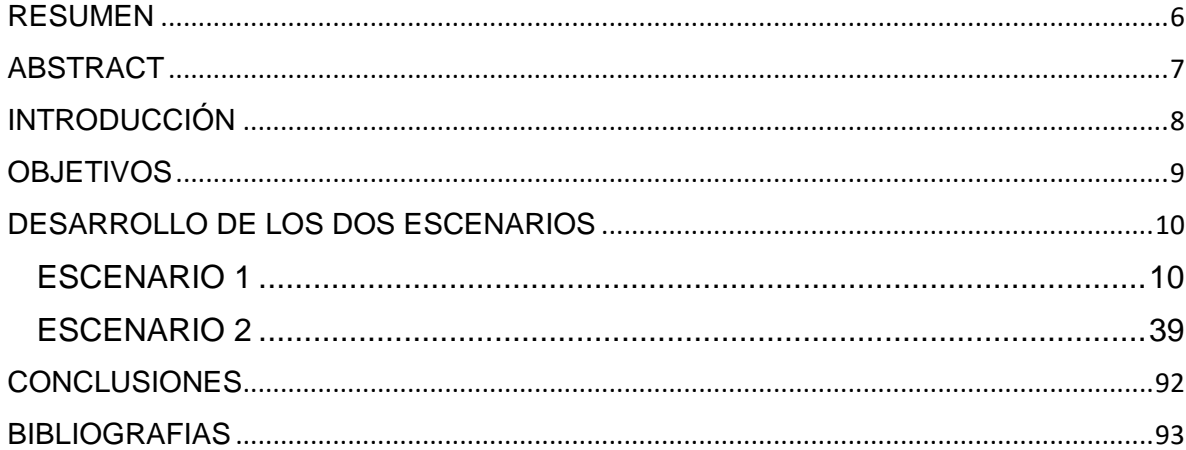

# TABLA DE ILUSTRACIONES

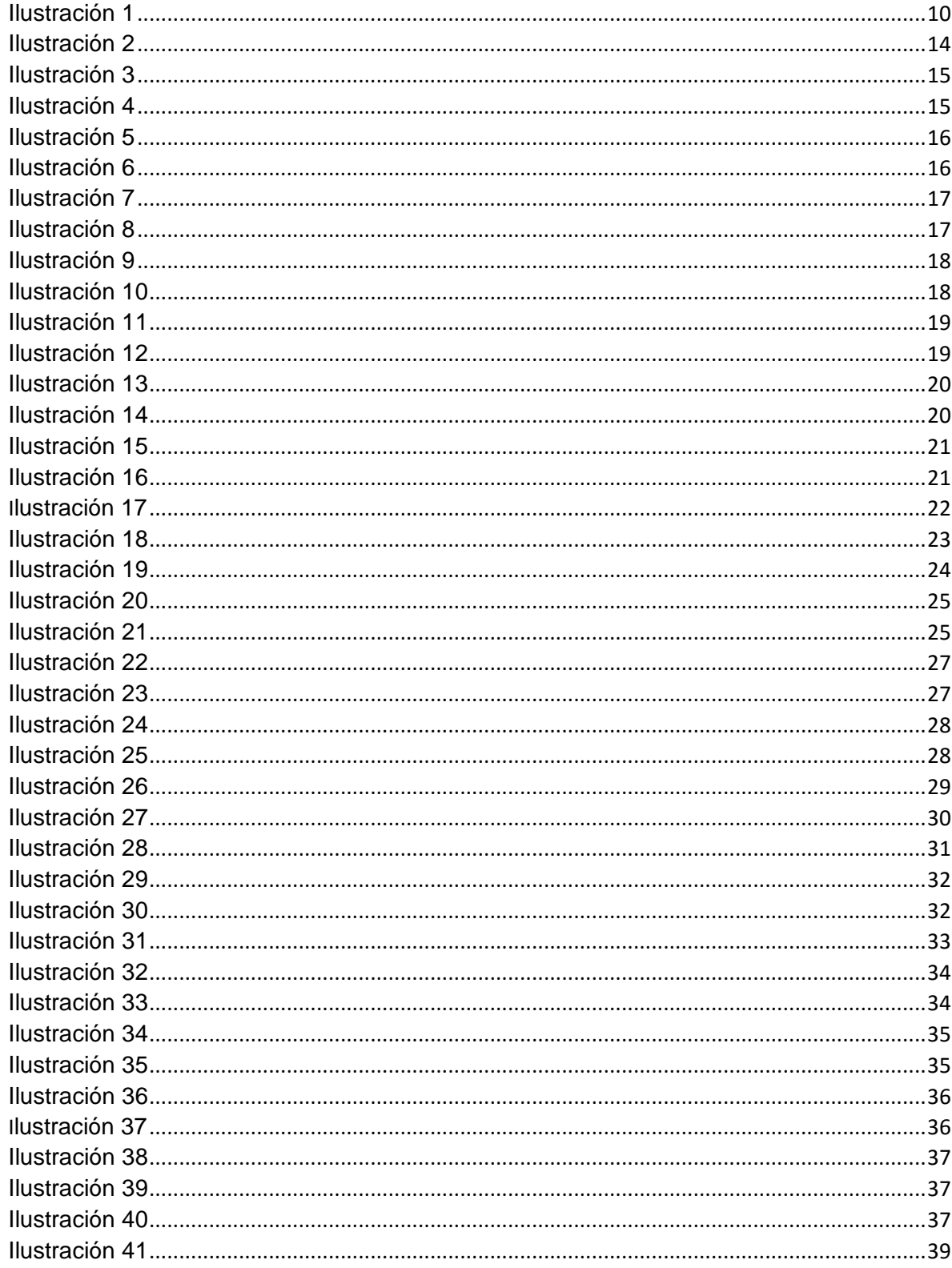

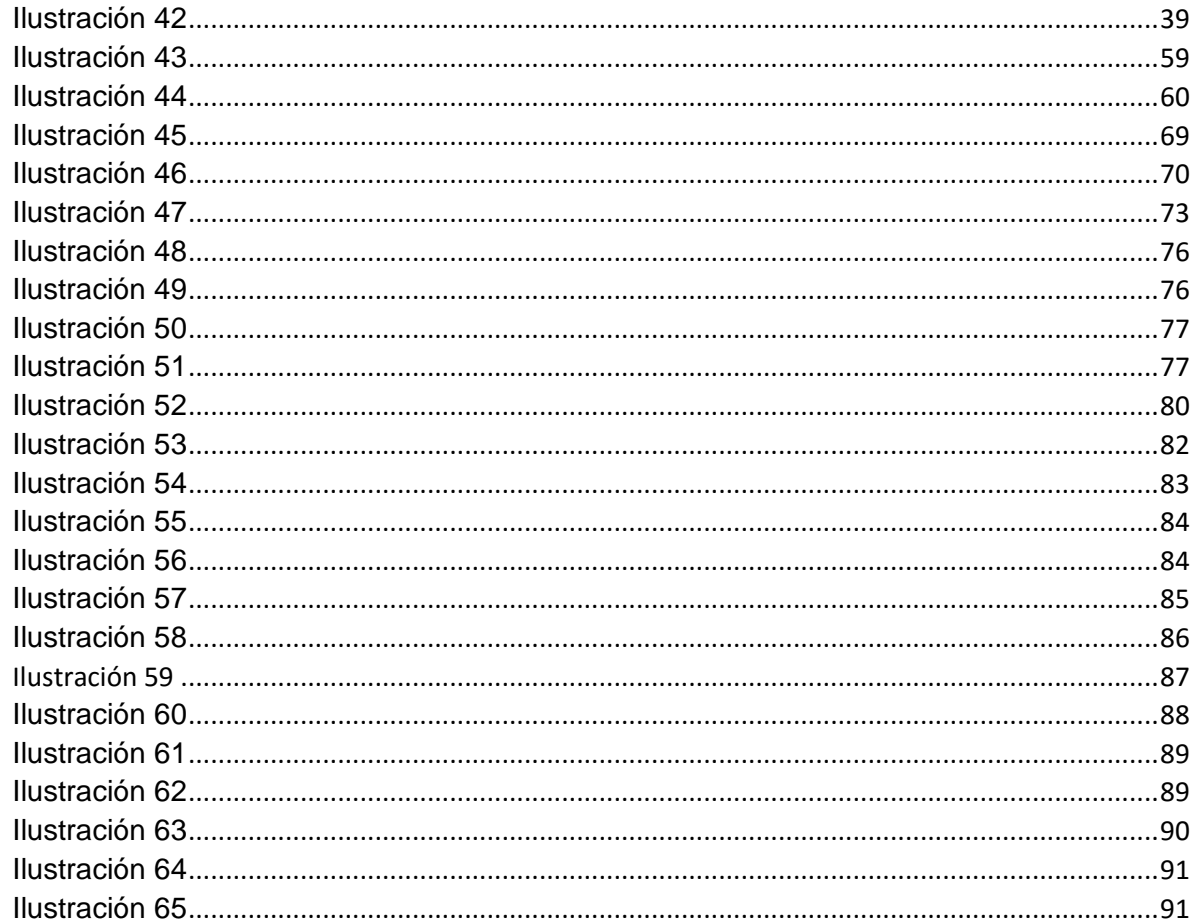

## RESUMEN

<span id="page-5-0"></span>La prueba de habilidades en el siguiente trabajo busca identificar las competencias que se generaron después de haber cursado los 2 módulos de CCNA, en los cuales se integraron conceptos básicos de las redes, direccionamiento ip, seguridad, topología física, tipología lógica, implementación de seguridad de la red administración de dispositivos y gestión de recursos para la implementación de redes CISCO, es importante además destacar que cada uno de los parámetros que se ejecutaron buscaban solucionar un problema en particular, teniendo en cuenta cada uno de los recursos anteriores se gestionó de manera directa las aplicaciones en el escenario1 y escenario2.

La integración de conocimientos adquiridos y aplicaciones a destrezas alcanzadas en el curso aplicando asignación de redes, configuración de router mediante comandos básicos y avanzados que permitían corroborar el funcionamiento de cada uno de los escenarios, cada uno e los niveles de comprensión que se usó para su desarrollo en los diferentes escenarios permitían relacionar los diversos aspectos de networking en la aplicación del mismo. Con recursos de subneteo al inicio de la actividad en parámetros de red, tipología física y lógica, aplicación de comandos entre otros como asignación de interfaces a router, conexiones en switch y demás dispositivos desde la consola de configuración para cada una de las terminales actuales. En el presente trabajo se busca mostrar al lector la secuencia de acciones que se realizaron en la red y la búsqueda de la solución a los problemas planteados en la evaluaciónprueba de habilidades prácticas CCNA.

Se presenta el paso a paso con comandos y pantallazos que permiten evidenciar la gestión y configuración de cada uno de los procesos en los escenarios 1 y 2.

## ABSTRACT

<span id="page-6-0"></span>The skills test in the following work seeks to identify the competencies that were generated after completing the 2 CCNA modules, in which the basic concepts of networks, IP addressing, security, physical topology, logical typology, resource implementation and management of network security devices management for the implementation of CISCO networks, it is also important to keep in mind that each of the parameters that were executed sought to solve a particular problem, taking into account each of the previous resources Directly the applications in scenario1 and the scenario 2.

The integration of the knowledge and applications acquired to the skills achieved in the course through the application of the network assignment, the configuration of the router through basic and advanced commands that allow corroborating the operation of each of the scenarios, each and the levels of understanding that were used for its development in the course. different aspects allowed to relate the different aspects of the networks in their application. With subnet resources at the beginning of the activity in network parameters, physical and logical typology, command application, among others, such as assigning interfaces to a router, changing connections and other devices from the configuration console for each of the current terminals . This document seeks to show the reader the sequence of actions taken on the network and the search for the solution to the problems posed in the evaluation of practical skills of CCNA.

It is presented step by step with commands and screens that show the management and configuration of each of the processes in scenarios 1 and 2

## INTRODUCCIÓN

<span id="page-7-0"></span>En el presente trabajo se busca integrar los conocimientos adquiridos durante los módulos de CISCO CCNA en colaboración con la UNAD, las cuales buscan identificar las competencias alcanzadas por el alumnos en el curso realizado, se presentan 2 escenarios con soluciones implementado herramientas ofrecidas durante el curso, cada uno de los escenarios presentan el levantamiento de la red de manera física y lógica, cada uno de los escenarios permiten reconocer y gestionar los comandos aprendidos para la solución sugerida en la prueba de habilidades.

Cada una de las soluciones aplicadas se detallan con sus códigos de terminal y cada uno las tomas de pantalla generalizada permitiendo identificar el entorno y la aplicación de los comandos como lo ping, telnet, show ip route, entre otros.

## **OBJETIVOS**

<span id="page-8-0"></span>Objetivos generales:

- $\checkmark$  Aplicar los conocimientos adquiridos en CCNA.
- $\checkmark$  Configurar los escenarios establecidos por comandos en redes LAN/WAN

Objetivos específicos:

- $\checkmark$  Realizar configuración de topología de red física y lógica
- $\checkmark$  Implementar gestión de redes mediante consola.
- $\checkmark$  Direccionar los dispositivos de subredes y VLAN.
- $\checkmark$  Aplicar seguridad a dispositivos de la red.
- $\checkmark$  Administrar conexiones en dispositivos de la red
- $\checkmark$  Generar reportes desde los servidores de la red.
- $\checkmark$  Administrar la información que ingresa a la red por dispositivos asignados.
- $\checkmark$  Aplicar configuración avanzada en dispositivos NAT y gestores de red
- $\checkmark$  Diseñar soluciones prácticas a problemas frecuentes en la red.

<span id="page-9-1"></span><span id="page-9-0"></span>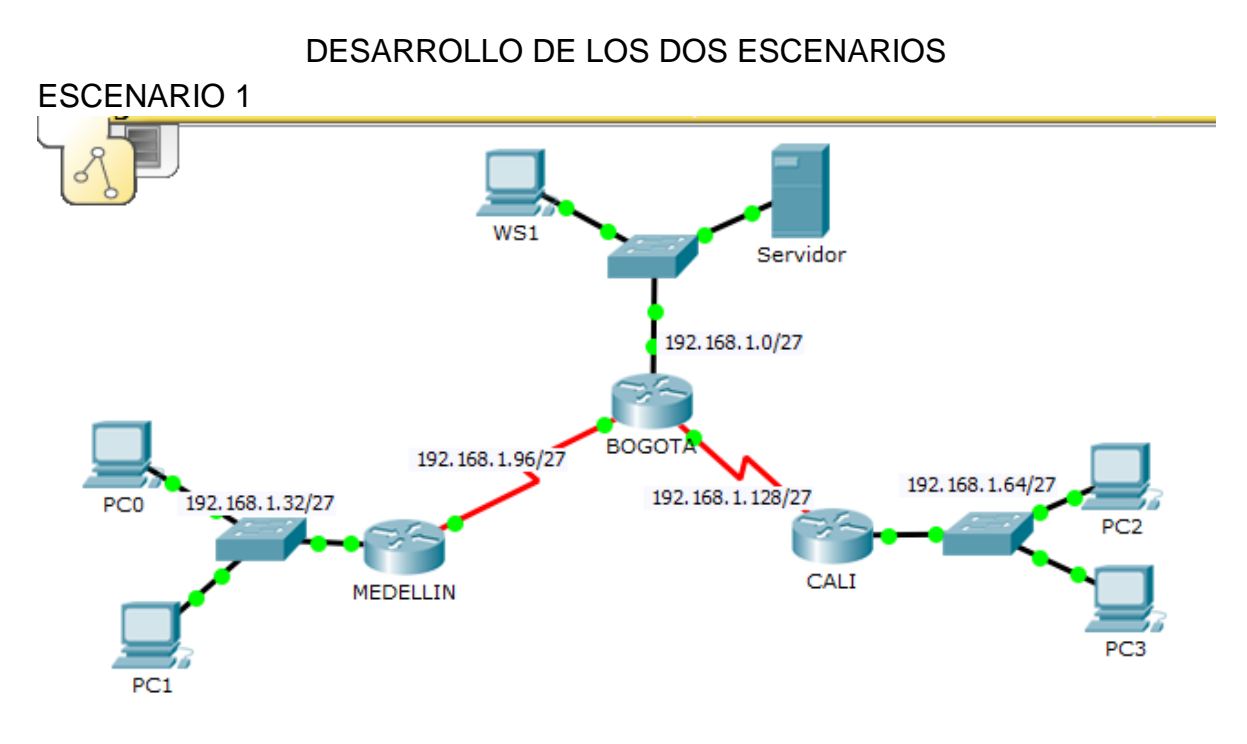

## <span id="page-9-2"></span>**Parte 1: Asignación de direcciones IP:**

a. Se debe dividir (subnetear) la red creando una segmentación en ocho partes, para permitir creciemiento futuro de la red corporativa.

Necesitamos 3 bit para 8 partes

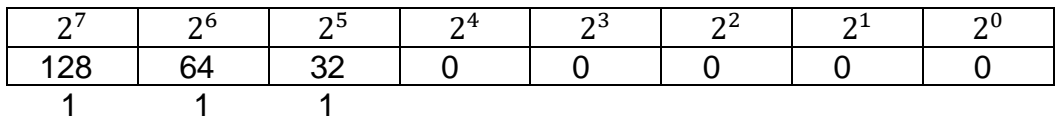

128+64+32= 224

246/8= 32

192.168.1.0 – 192.168.1.31 BOGOTA

192.168.1.32 – 192.168.1.63 MEDELLIN

192.168.1.64 – 192.168.1.95 CALI

192.168.1.96 – 192.168.1.127 S

192.168.1.128 – 192.168.1.159 S

192.168.1.160 -- 192.168.1.191 SUCURSAL1

192.168.1.192 --- 192.168.1.223 SUCURSAL2

192.168.1.224 – 192.168.1.255 SUCURSAL3

Mascara de subred 255.255.255.224

b. Asignar una dirección IP a la red.

MEDELLIN

Router

BOGOTÁ

RED 192.168.1.32/27 PC0 Ip: 192.168.1.34 Mascara: 255.255.255.224 Puerta enlace: 192.168.1.33 PC1 Ip: 192.168.1.35 Mascara: 255.255.255.224 Puerta enlace: 192.168.1.33

RED 192.168.1.0/27 WS1 Ip: 192.168.1.3 Mascara: 255.255.255.224 Puerta enlace: 192.168.1.1 **SERVIDOR** Ip: 192.168.1.2 Mascara: 255.255.255.224 Puerta enlace: 192.168.1.1

CALI

RED 192.168.1.64/27

PC2

Ip: 192.168.1.67

Mascara: 255.255.255.224

Puerta enlace: 192.168.1.65

PC3

Ip: 192.168.1.66

Mascara: 255.255.255.224

Puerta enlace: 192.168.1.65

Parte 2: Configuración Básica.

a. Completar la siguiente tabla con la configuración básica de los routers, teniendo en cuenta las subredes diseñadas.

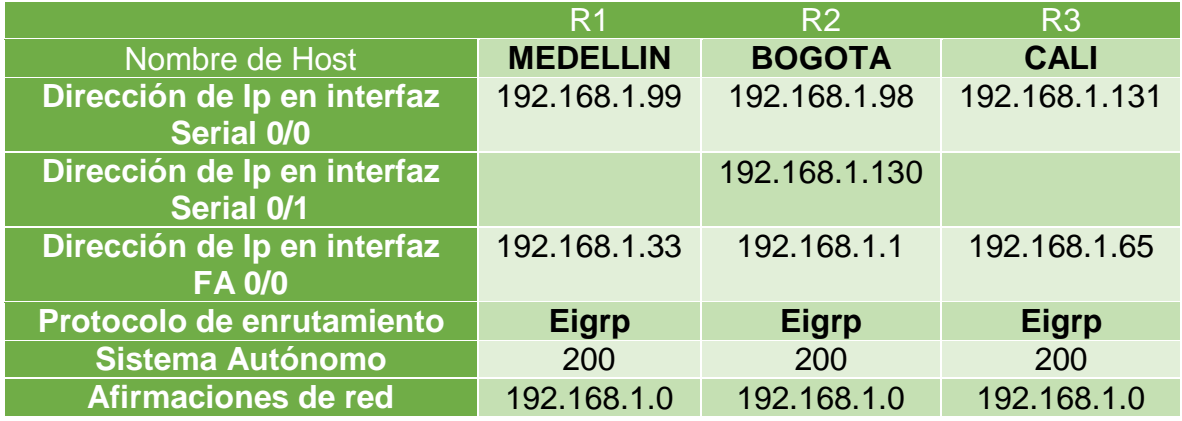

b. Después de cargada la configuración en los dispositivos, verificar la tabla de enrutamiento en cada uno de los routers para comprobar las redes y sus rutas.

### Configuración Ip router

#### MEDELLIN

Router>enable Router#conf terminal Router(config)#interface serial 0/0 Router(config-if)#ip address 192.168.1.99 255.255.255.224 Router(config-if)#no shutdown Router(config-if)#exit Router(config)#interface fastEthernet 0/0 Router(config-if)#ip address 192.168.1.33 255.255.255.224 Router(config-if)#no shutdown Router(config-if)#exit

## BOGOTÁ

Router>enable Router#conf terminal Router(config)#interface serial 0/0 Router(config-if)#ip address 192.168.1.98 255.255.255.224 Router(config-if)#no shutdown Router(config-if)#exit Router(config)#interface serial 0/0 Router(config-if)#ip address 192.168.1.130 255.255.255.224 Router(config-if)#no shutdown Router(config-if)#exit Router(config)#interface fastEthernet 0/0 Router(config-if)#ip address 192.168.1.1 255.255.255.224 Router(config-if)#no shutdown Router(config-if)#exit

### CALI

Router>enable Router#conf terminal Router(config)#interface serial 0/0 Router(config-if)#ip address 192.168.1.131 255.255.255.224 Router(config-if)#no shutdown Router(config-if)#exit Router(config)#interface fastEthernet 0/0

Router(config-if)#ip address 192.168.1.65 255.255.255.224 Router(config-if)#no shutdown Router(config-if)#exit

c. Verificar el balanceo de carga que presentan los routers.

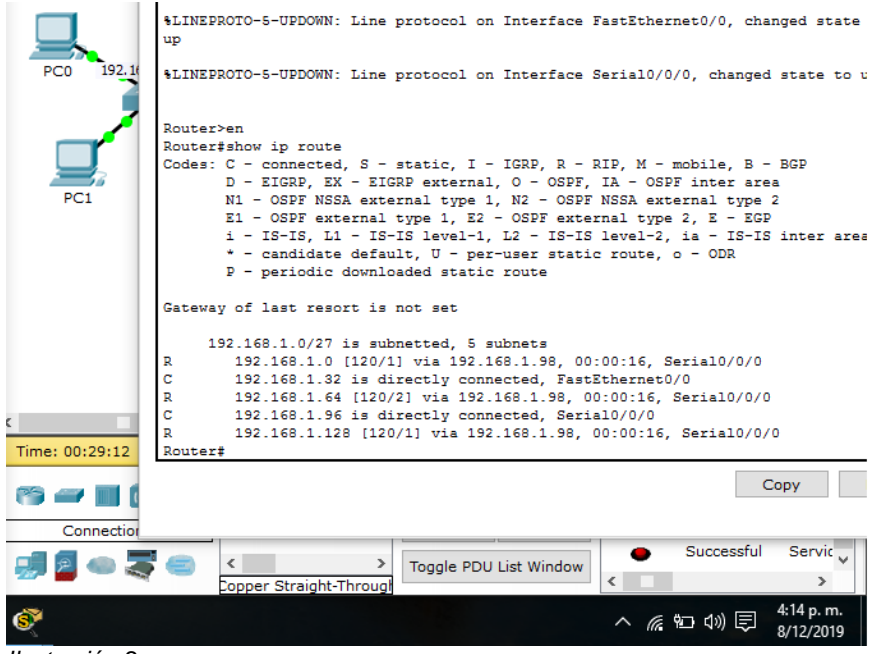

<span id="page-13-0"></span>*Ilustración 2*

el balanceo es CALI>enable

Password: CALI#show ip eigrp topology

Para llegar desde una pc hasta otra siempre abran una sola ruta conectada a los seriales disponibles en este caso por los 3 router existentes en la red

d. Realizar un diagnóstico de vecinos uSando el comando cdp.

Trabaja a nivel de capa2 osea trama ahora vamos a simular..

<span id="page-14-0"></span>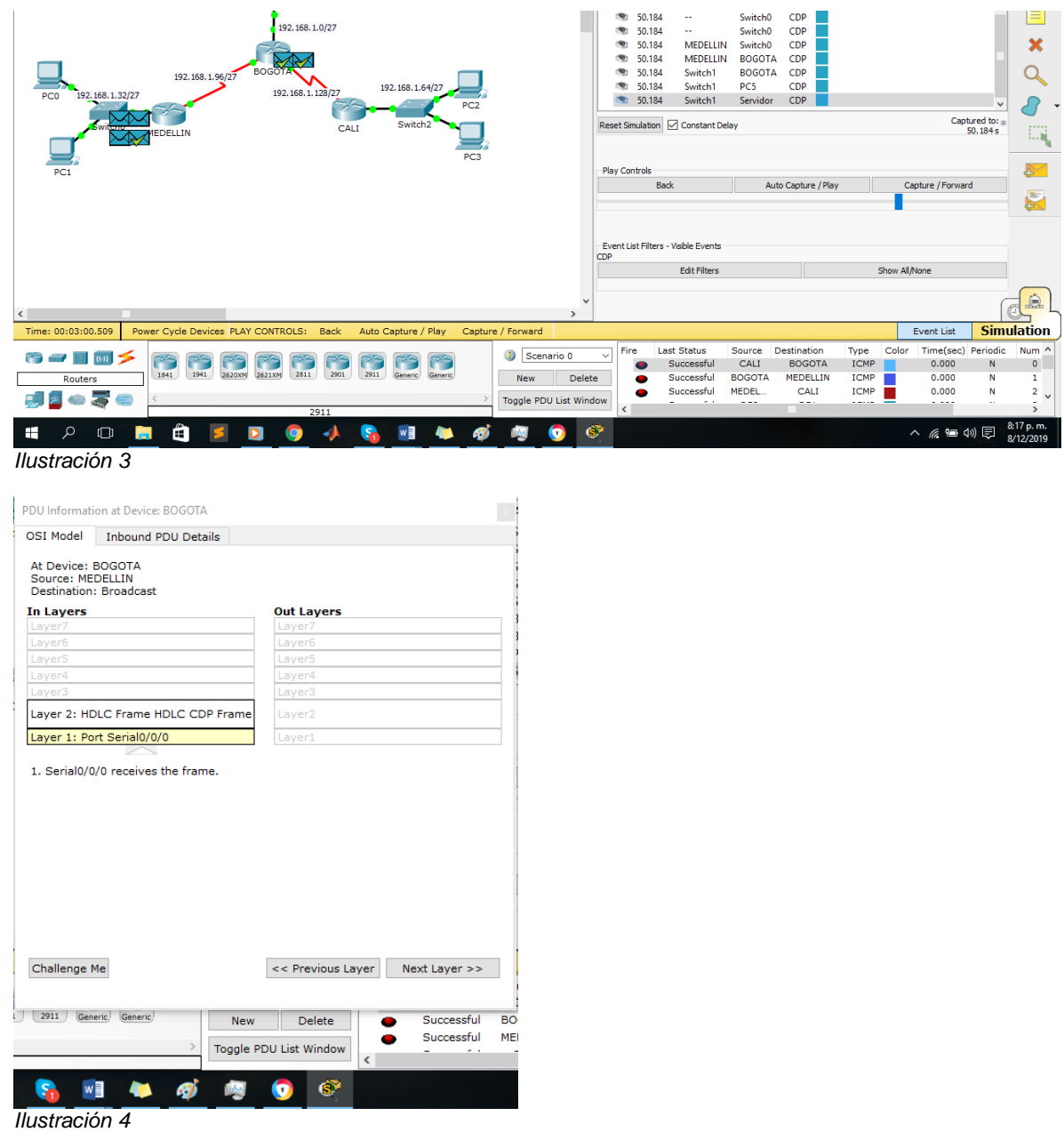

<span id="page-14-1"></span>Se ha recibido trama por parte de serial, estan trabajando con el proptocolo CDP.

o Junio2-2018(D)\1.UNAD\2019-II\DiplomadoCISCO\TareaGradoultima\escenario1Bn.pkt

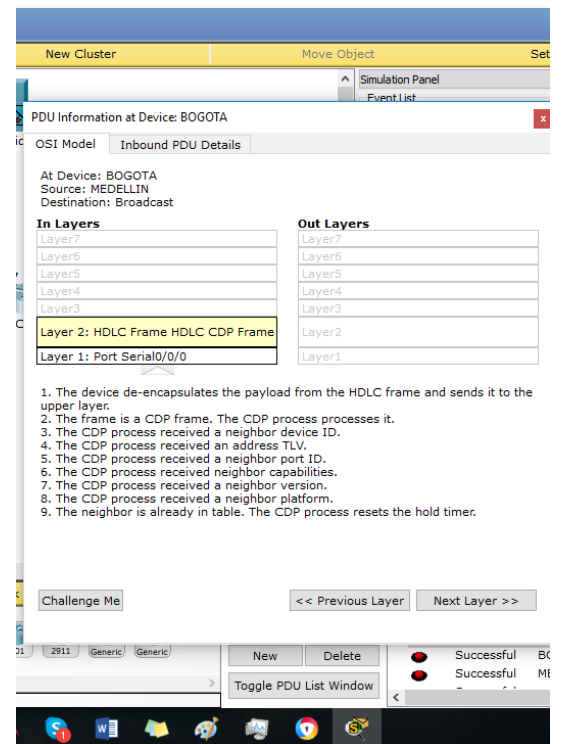

#### <span id="page-15-0"></span>*Ilustración 5*

Ahora si vamos a capa 2 nos da la informacipón de lo que hace una trama, se ha podio recibir la trama porque coincide la trama, acepta la trama y desencapsula la PDU, que hay en la trama, dentro de la trama hay la informaciónd el CDP, proceso del ruter de cisco, lo recibe y lo que hace es reinicia el temporizador de espera. Se envia mediante broadcast, terma--…

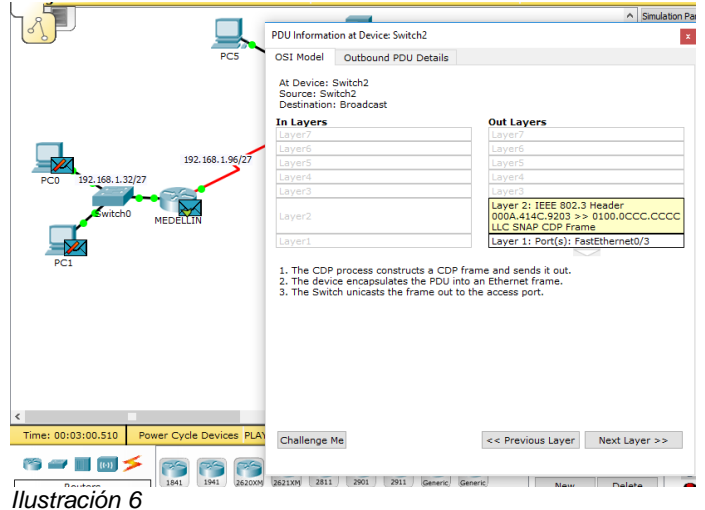

<span id="page-15-1"></span>Al llegar ala computadora no al recibe porque no hay un servicio como lo es ua PC ya que CDP es un protocolo propietario de cisco…

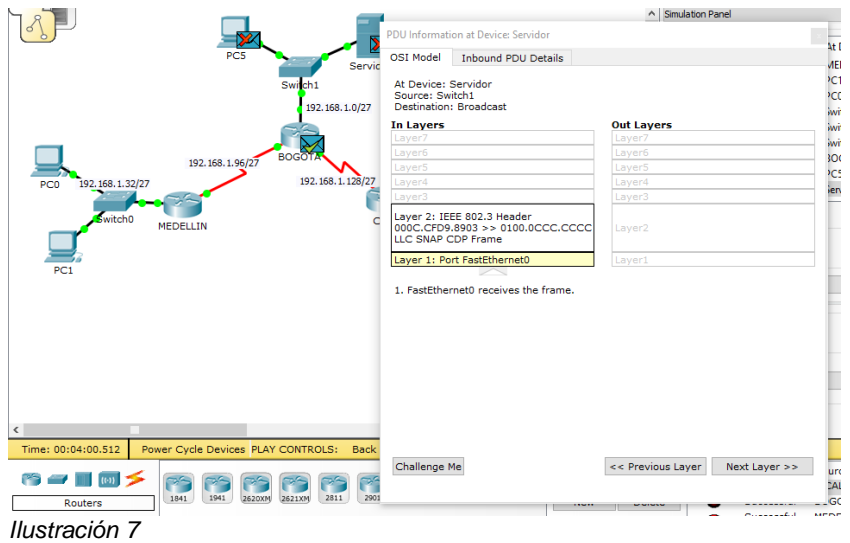

<span id="page-16-0"></span>e. Realizar una prueba de conectividad en cada tramo de la ruta usando Ping.<br>  $\begin{bmatrix} \bullet & \bullet & \bullet \\ \bullet & \bullet & \bullet \end{bmatrix}$ 

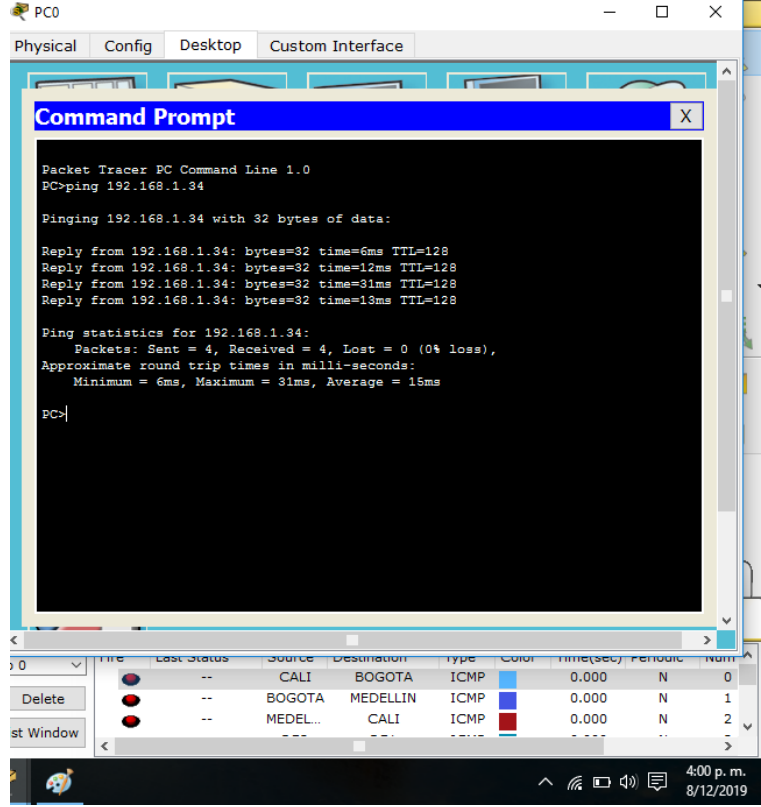

<span id="page-16-1"></span>*Ilustración 8*

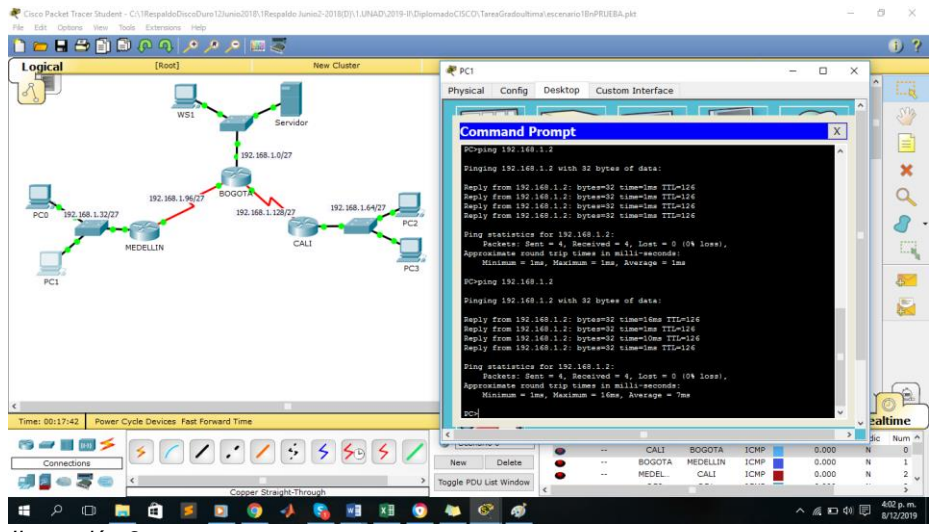

<span id="page-17-0"></span>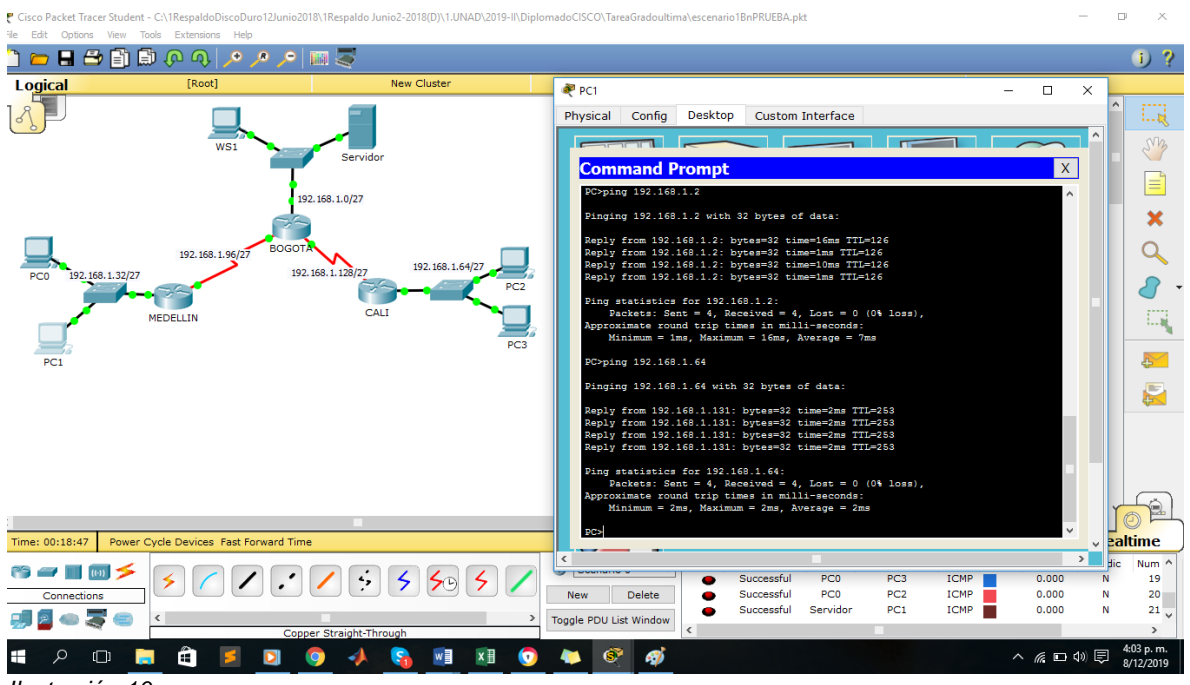

<span id="page-17-1"></span>*Ilustración 10*

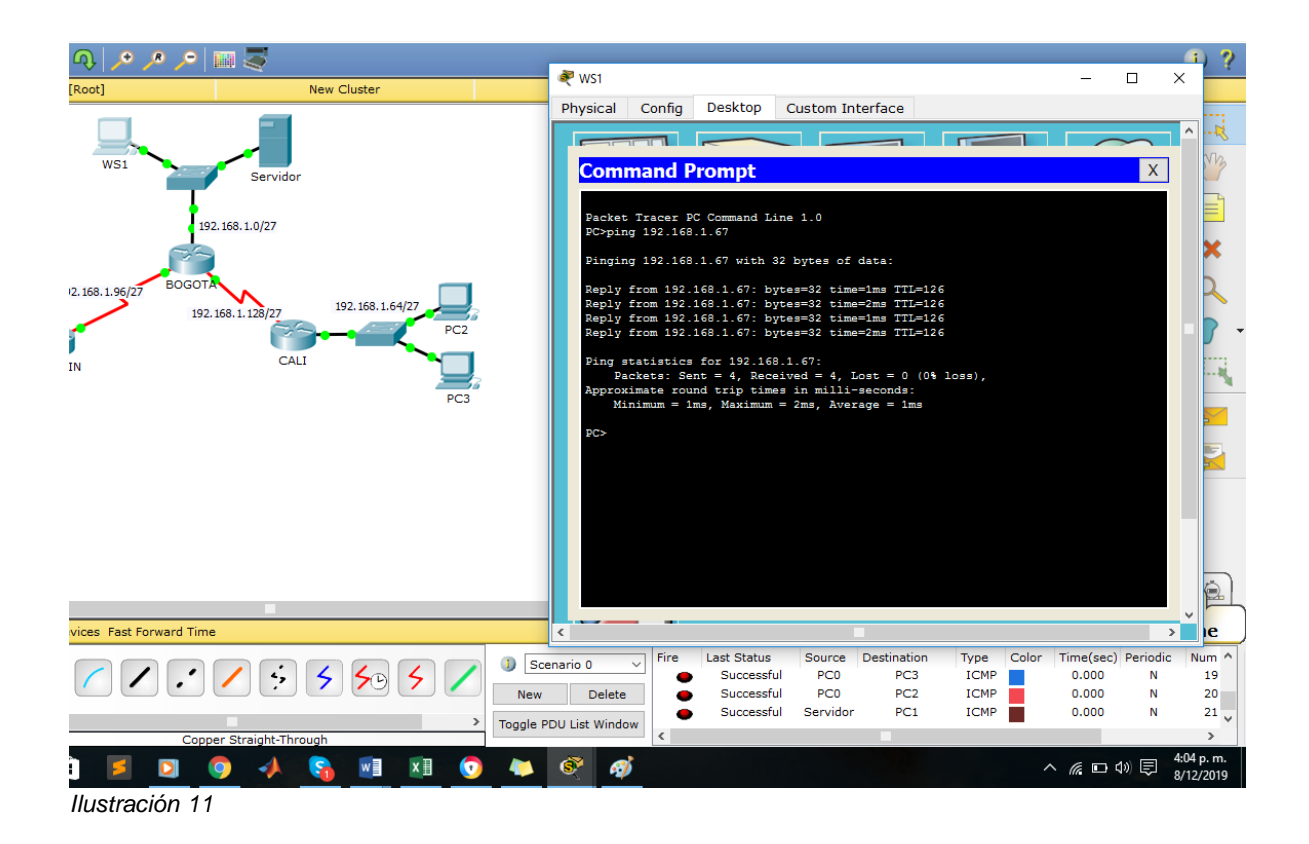

<span id="page-18-1"></span><span id="page-18-0"></span>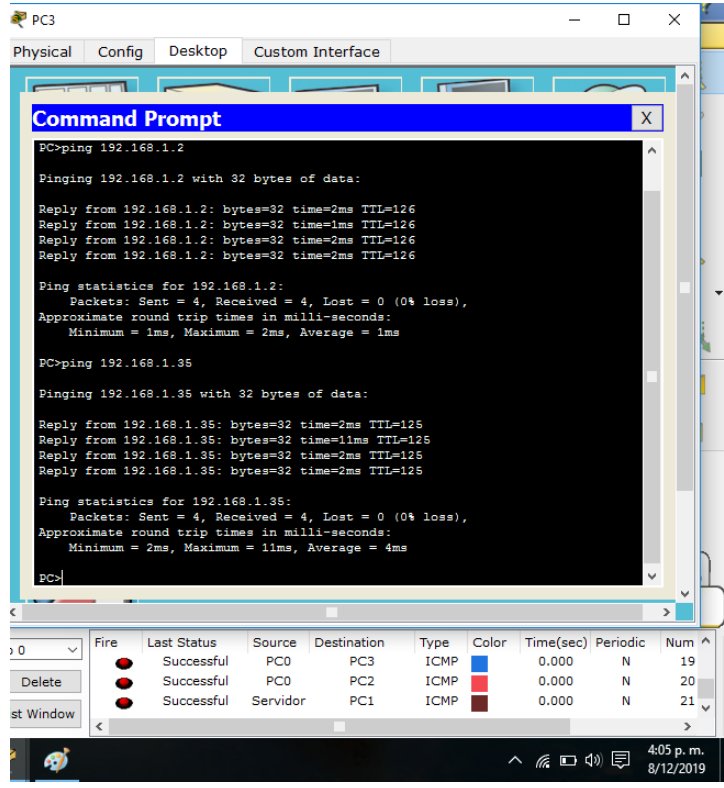

*Ilustración 12*

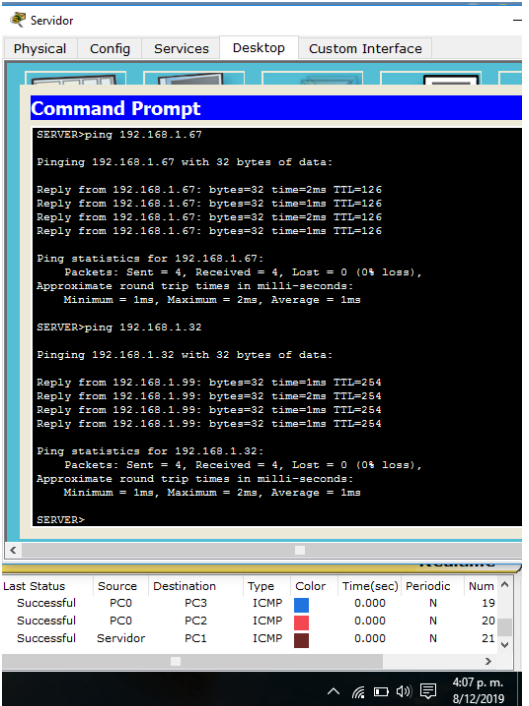

<span id="page-19-0"></span>

| Servidor                                                                                                    |                 |                                |                     |       |                             |   |                        |
|----------------------------------------------------------------------------------------------------|-----------------|--------------------------------|---------------------|-------|-----------------------------|---|------------------------|
| Physical                                                                                                    | Confia          | <b>Services</b>                | <b>Desktop</b>      |       | Custom Interface            |   |                        |
| <b>Contract Contract Contract</b>                                                                                                    |                 |                                |                     |       |                             |   |                        |
| <b>Command Prompt</b>                                                                                                    |                 |                                |                     |       |                             |   |                        |
| SERVER>ping 192.168.1.67                                                                                                    |                 |                                |                     |       |                             |   |                        |
| Pinging 192.168.1.67 with 32 bytes of data:                                                                                                    |                 |                                |                     |       |                             |   |                        |
| Reply from 192.168.1.67: bytes=32 time=2ms TTL=126<br>Reply from 192.168.1.67: bytes=32 time=1ms TTL=126<br>Reply from 192.168.1.67: bytes=32 time=2ms TTL=126<br>Reply from 192.168.1.67: bytes=32 time=1ms TTL=126 |                 |                                |                     |       |                             |   |                        |
| Ping statistics for 192.168.1.67:<br>Packets: Sent = 4, Received = 4, Lost = $0$ (0% loss),<br>Approximate round trip times in milli-seconds:<br>Minimum = 1ms, Maximum = 2ms, Average = 1ms                         |                 |                                |                     |       |                             |   |                        |
| SERVER>ping 192.168.1.32                                                                                                    |                 |                                |                     |       |                             |   |                        |
| Pinging 192.168.1.32 with 32 bytes of data:                                                                                                    |                 |                                |                     |       |                             |   |                        |
| Reply from 192.168.1.99: bytes=32 time=1ms TTL=254<br>Reply from 192.168.1.99: bytes=32 time=2ms TTL=254<br>Reply from 192.168.1.99: bytes=32 time=1ms TTL=254<br>Reply from 192.168.1.99: bytes=32 time=1ms TTL=254 |                 |                                |                     |       |                             |   |                        |
| Ping statistics for 192.168.1.32:<br>Packets: Sent = 4, Received = 4, Lost = 0 (0% loss),<br>Approximate round trip times in milli-seconds:<br>Minimum = 1ms, Maximum = 2ms, Average = 1ms<br><b>SERVER&gt;</b>      |                 |                                |                     |       |                             |   |                        |
|                                                                                                    |                 |                                |                     |       |                             |   |                        |
| $\overline{\phantom{a}}$                                                                                                    |                 |                                |                     |       |                             |   |                        |
| <b>Last Status</b><br>Successful                                                                                                    | Source<br>PC0   | Destination<br>PC <sub>3</sub> | Type<br><b>TCMP</b> | Color | Time(sec) Periodic<br>0.000 | N | Num $\wedge$<br>19     |
| Successful                                                                                                    | PC <sub>0</sub> | PC <sub>2</sub>                | <b>ICMP</b>         |       | 0.000                       | N | 20                     |
| Successful                                                                                                    | Servidor        | PC <sub>1</sub>                | <b>ICMP</b>         |       | 0.000                       | Ν | 21<br>$\mathbf{r}$     |
|                                                                                                    |                 |                                |                     |       | $\land$ 亿口创目                |   | 4:07 p.m.<br>8/12/2019 |

<span id="page-19-1"></span>*Ilustración 14*

Parte 3: Configuración de Enrutamiento.

a. Asignar el protocolo de enrutamiento EIGRP a los routers considerando el direccionamiento diseñado.

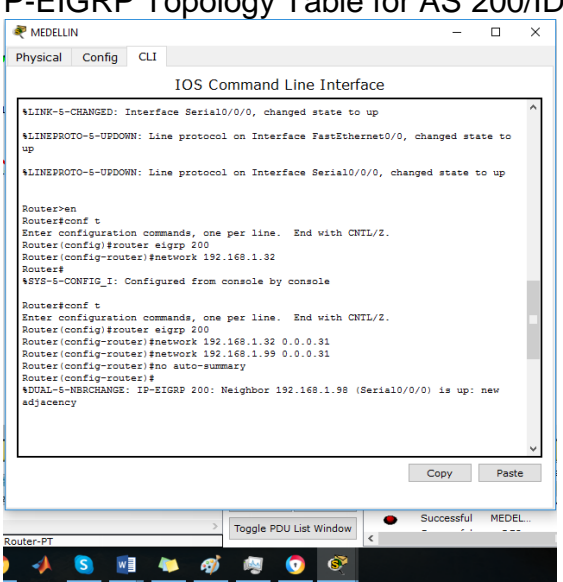

P-EIGRP Topology Table for AS 200/ID(192.168.1.130)

<span id="page-20-0"></span>*Ilustración 15*

### MEDELLIN.

### Router#conf t

Enter configuration commands, one per line. End with CNTL/Z. Router(config)#router eigrp 200 Router(config-router)#network 192.168.1.32 0.0.0.31 Router(config-router)#network 192.168.1.99 0.0.0.31 Router(config-router)#no auto-summary

<span id="page-20-1"></span>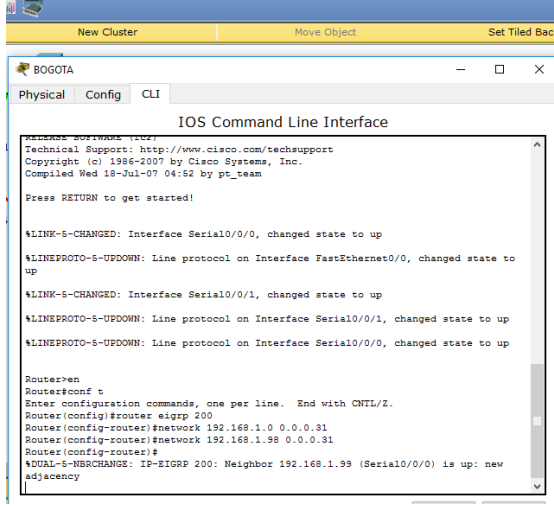

*Ilustración 16*

Router>en Router#conf t Enter configuration commands, one per line. End with CNTL/Z. Router(config)#router eigrp 200 Router(config-router)#network 192.168.1.0 0.0.0.31 Router(config-router)#network 192.168.1.98 0.0.0.31 Router(config-router)# %DUAL-5-NBRCHANGE: IP-EIGRP 200: Neighbor 192.168.1.99 (Serial0/0/0) is up:

#### new adjacency

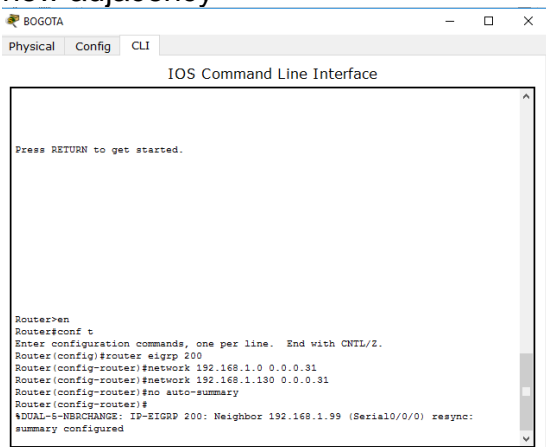

<span id="page-21-0"></span>*Ilustración 17*

#### Router>en

Router#conf t Enter configuration commands, one per line. End with CNTL/Z. Router(config)#router eigrp 200 Router(config-router)#network 192.168.1.0 0.0.0.31 Router(config-router)#network 192.168.1.130 0.0.0.31 Router(config-router)#no auto-summary Router(config-router)# %DUAL-5-NBRCHANGE: IP-EIGRP 200: Neighbor 192.168.1.99 (Serial0/0/0) resync: summary configured

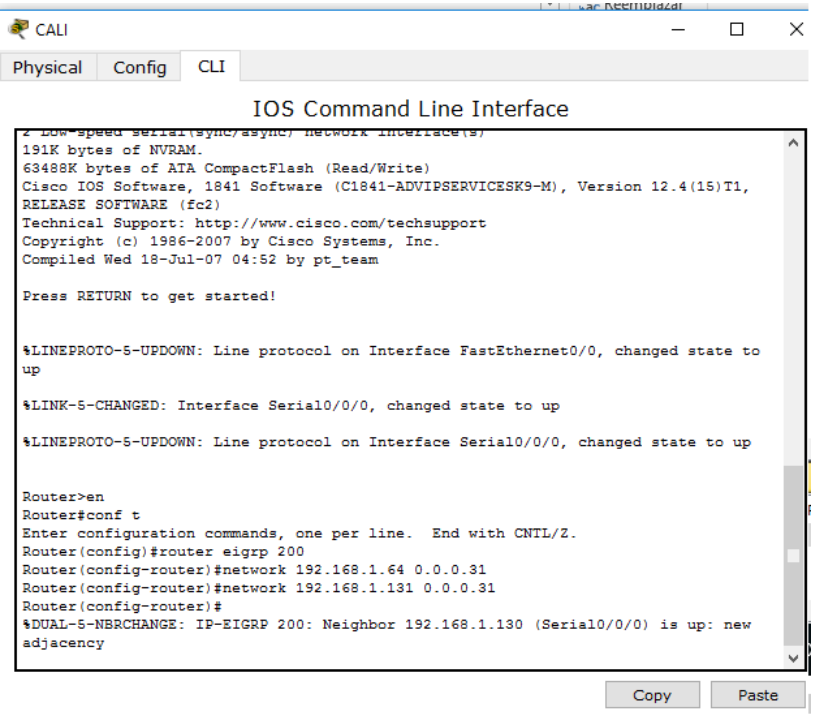

<span id="page-22-0"></span>Router>en Router#conf t Enter configuration commands, one per line. End with CNTL/Z. Router(config)#router eigrp 200 Router(config-router)#network 192.168.1.64 0.0.0.31 Router(config-router)#network 192.168.1.131 0.0.0.31 Router(config-router)# %DUAL-5-NBRCHANGE: IP-EIGRP 200: Neighbor 192.168.1.130 (Serial0/0/0) is up: new adjacency

b. Verificar si existe vecindad con los routers configurados con EIGRP.

Existe vecindad:

MEDELLIN Router> Router>en Router#show ip eigrp neighbors IP-EIGRP neighbors for process 200 H Address Interface Hold Uptime SRTT RTO Q Seq (sec) (ms) Cnt Num 0 192.168.1.98 Se0/0/0 12 00:32:39 40 1000 0 20

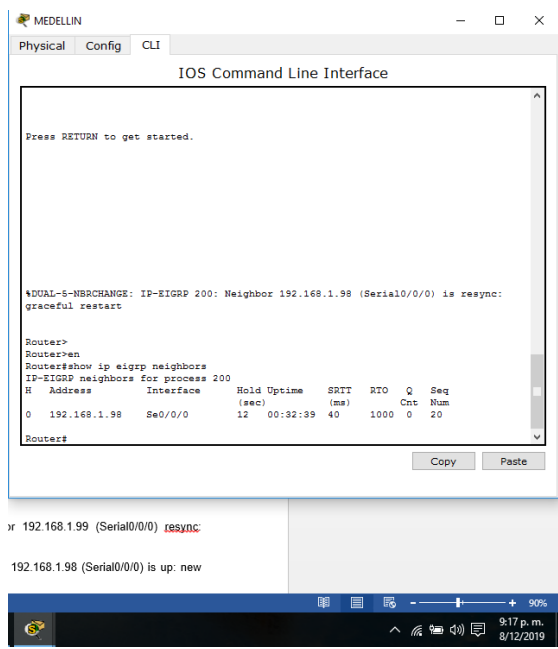

## <span id="page-23-0"></span>BOGOTÁ

Router>en Router#show ip eigrp neighbors IP-EIGRP neighbors for process 200 H Address Interface Hold Uptime SRTT RTO Q Seq (sec) (ms) Cnt Num 0 192.168.1.99 Se0/0/0 10 00:33:41 40 1000 0 15 1 192.168.1.131 Se0/0/1 12 00:10:59 40 1000 0 7

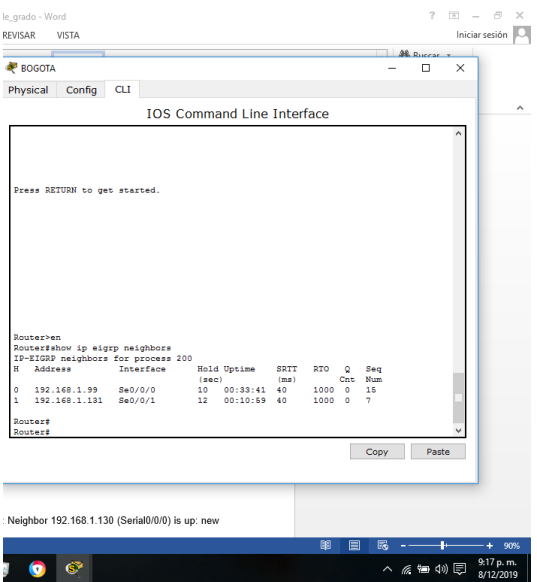

<span id="page-24-0"></span>CALI Router# Router>EN Router#show ip eigrp neighbors IP-EIGRP neighbors for process 200 H Address Interface Hold Uptime SRTT RTO Q Seq (sec) (ms) Cnt Num 0 192.168.1.130 Se0/0/0 10 00:13:04 40 1000 0 21

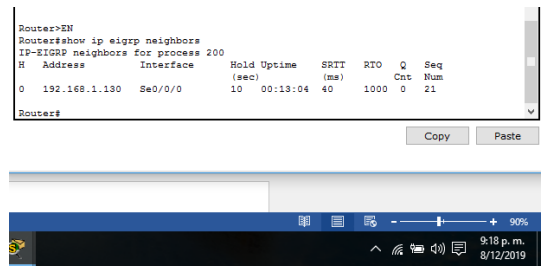

<span id="page-24-1"></span>*Ilustración 21*

%DUAL-5-NBRCHANGE: IP-EIGRP 200: Neighbor 192.168.1.130 (Serial0/0/0) is up: new adjacency

%DUAL-5-NBRCHANGE: IP-EIGRP 200: Neighbor 192.168.1.99 (Serial0/0/0) resync: summary configured

%DUAL-5-NBRCHANGE: IP-EIGRP 200: Neighbor 192.168.1.98 (Serial0/0/0) is up: new adjacency

c. Realizar la comprobación de las tablas de enrutamiento en cada uno de los routers para verificar cada una de las rutas establecidas.

Se encuentra en la dirección de capa nivel 3.

Router>en

Router#show ip route

Codes: C - connected, S - static, I - IGRP, R - RIP, M - mobile, B - BGP D - EIGRP, EX - EIGRP external, O - OSPF, IA - OSPF inter area N1 - OSPF NSSA external type 1, N2 - OSPF NSSA external type 2 E1 - OSPF external type 1, E2 - OSPF external type 2, E - EGP i - IS-IS, L1 - IS-IS level-1, L2 - IS-IS level-2, ia - IS-IS inter area \* - candidate default, U - per-user static route, o - ODR P - periodic downloaded static route

Gateway of last resort is not set

192.168.1.0/27 is subnetted, 5 subnets C 192.168.1.0 is directly connected, FastEthernet0/0 D 192.168.1.32 [90/2172416] via 192.168.1.99, 00:29:20, Serial0/0/0 D 192.168.1.64 [90/2172416] via 192.168.1.131, 00:25:38, Serial0/0/1 C 192.168.1.96 is directly connected, Serial0/0/0 C 192.168.1.128 is directly connected, Serial0/0/1

192.168.1.0/27 is subnetted, 5 subnets C 192.168.1.0 is directly connected, FastEthernet0/0 D 192.168.1.32 [90/2172416] via 192.168.1.99, 00:29:20, Serial0/0/0 D 192.168.1.64 [90/2172416] via 192.168.1.131, 00:25:38, Serial0/0/1 C 192.168.1.96 is directly connected, Serial0/0/0 C 192.168.1.128 is directly connected, Serial0/0/1

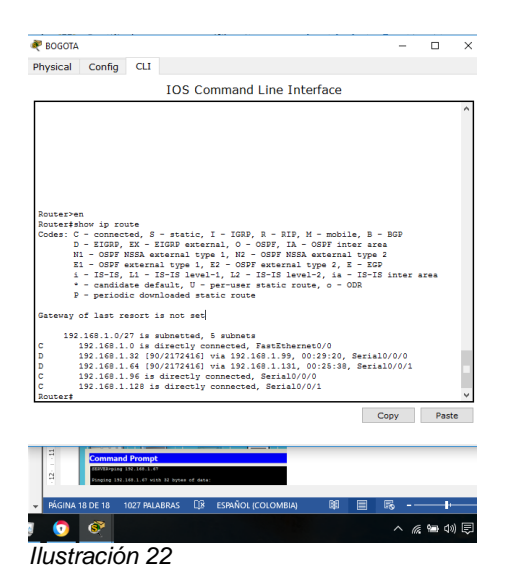

<span id="page-26-0"></span>d. Realizar un diagnóstico para comprobar que cada uno de los puntos de la red se puedan ver y tengan conectividad entre sí. Realizar esta prueba desde un host de la red LAN del router CALI, primero a la red de MEDELLIN y luego al servidor.

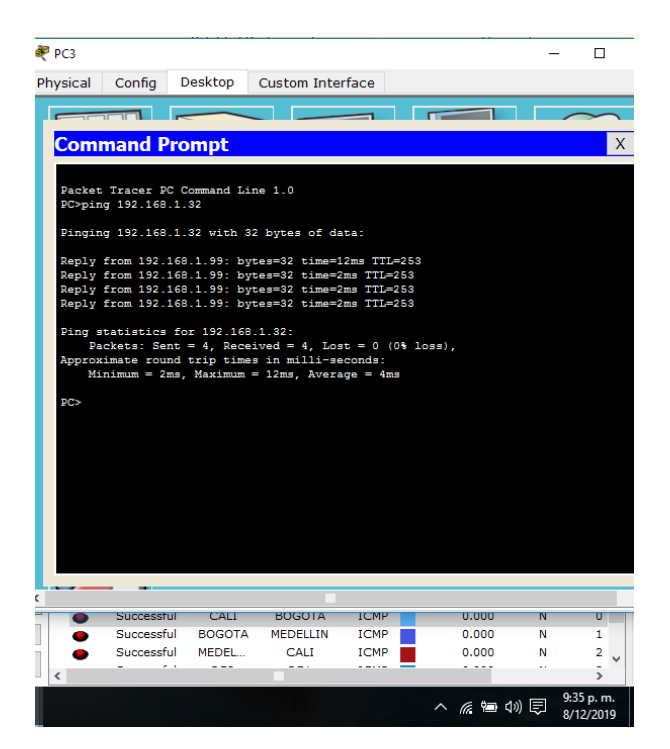

*Ilustración 23*

<span id="page-26-1"></span>Como se mostró anteriormente si se tiene acceso a la red de la interfaz, se tendrá acceso a cada uno de los host.

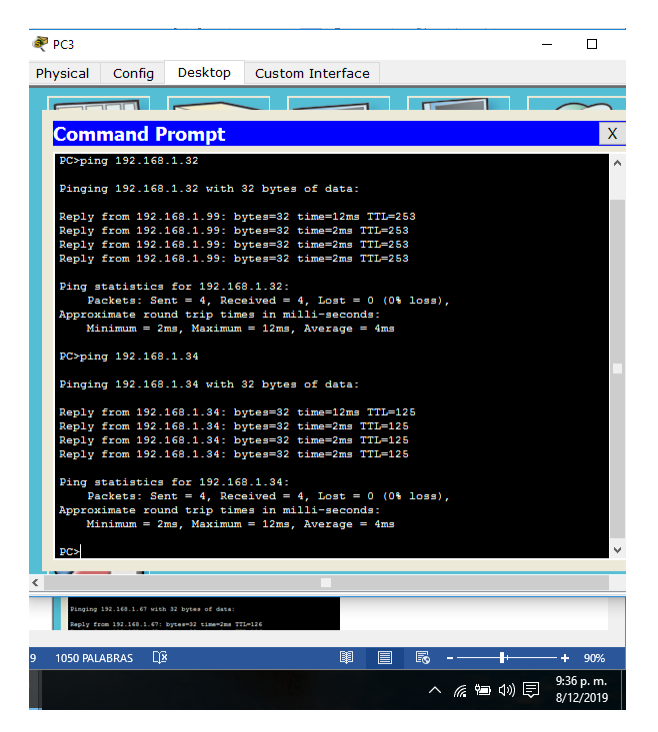

*Ilustración 24*

<span id="page-27-0"></span>Se realiza ping al servidor desde CALI

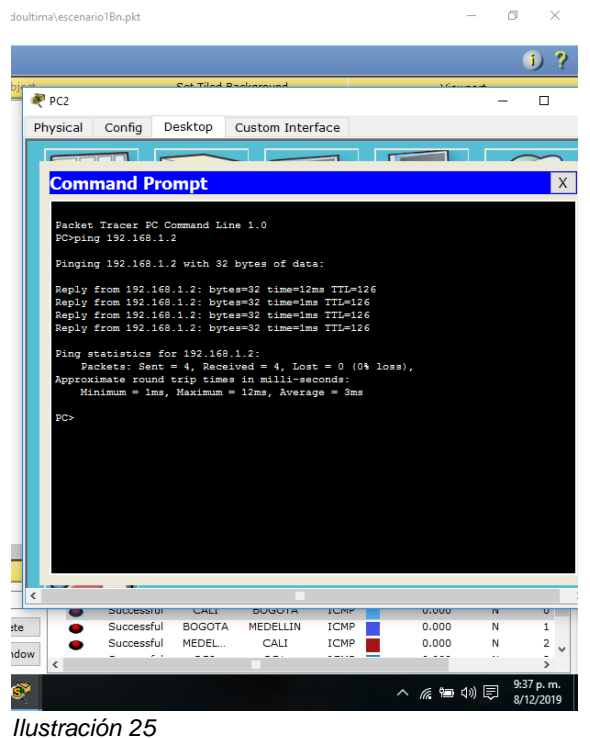

<span id="page-27-1"></span>Parte 4: Configuración de las listas de Control de Acceso.

En este momento cualquier usuario de la red tiene acceso a todos sus dispositivos y estaciones de trabajo. El jefe de redes le solicita implementar seguridad en la red. Para esta labor se decide configurar listas de control de acceso (ACL) a los routers.

Las condiciones para crear las ACL son las siguientes:

A. Cada router debe estar habilitado para establecer conexiones Telnet con los demás routers y tener acceso a cualquier dispositivo en la red.

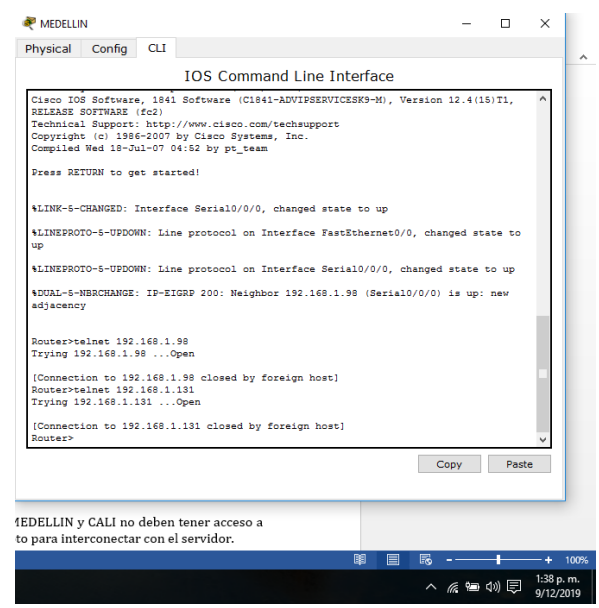

<span id="page-28-0"></span>*Ilustración 26*

MEDELLIN-BOGOTÁ

Router>telnet 192.168.1.98 Trying 192.168.1.98 ...Open

[Connection to 192.168.1.98 closed by foreign host] Router>

Router>telnet 192.168.1.1 Trying 192.168.1.1 ...Open

[Connection to 192.168.1.1 closed by foreign host]

MEDELLIN-CALI

Router>telnet 192.168.1.131 Trying 192.168.1.131 ...Open

[Connection to 192.168.1.131 closed by foreign host] Router>

## BOGOTÁ-MEDELLIN

Router>telnet 192.168.1.99 Trying 192.168.1.99 ...Open

[Connection to 192.168.1.99 closed by foreign host] Router>

BOGOTÁ-CALI

Router>telnet 192.168.1.131 Trying 192.168.1.131 ...Open

[Connection to 192.168.1.131 closed by foreign host] Router>

Router>telnet 192.168.1.1 Trying 192.168.1.1 ...Open

[Connection to 192.168.1.1 closed by foreign host]

Router>telnet 192.168.1.1 Trying 192.168.1.1 ...Open

[Connection to 192.168.1.1 closed by foreign host]

<span id="page-29-0"></span>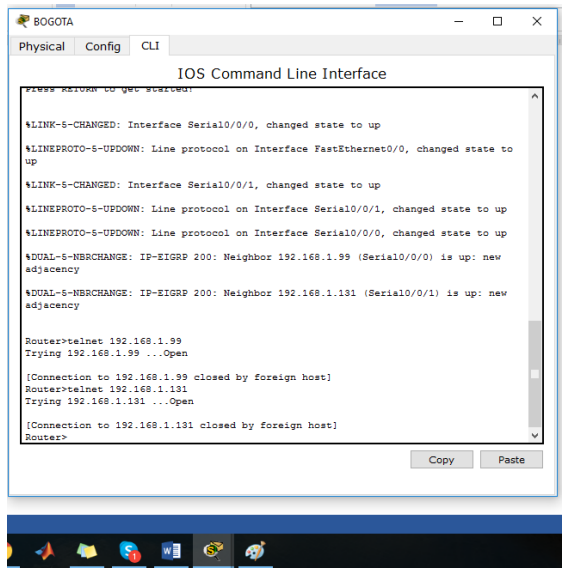

*Ilustración 27*

B. El equipo WS1 y el servidor se encuentran en la subred de administración. Solo el servidor de la subred de administración debe tener acceso a cualquier otro dispositivo en cualquier parte de la red.

Router#conf t

Enter configuration commands, one per line. End with CNTL/Z. Router(config)#ip access-list extended permisos Router(config-ext-nacl)#permit icmp host 192.168.1.2 any echo Router(config-ext-nacl)#exit Router(config)#interface range fastEthernet 0/0 Router(config-if-range)#ip access-group permisos in Router(config-if-range)#exit Router(config)# Router#

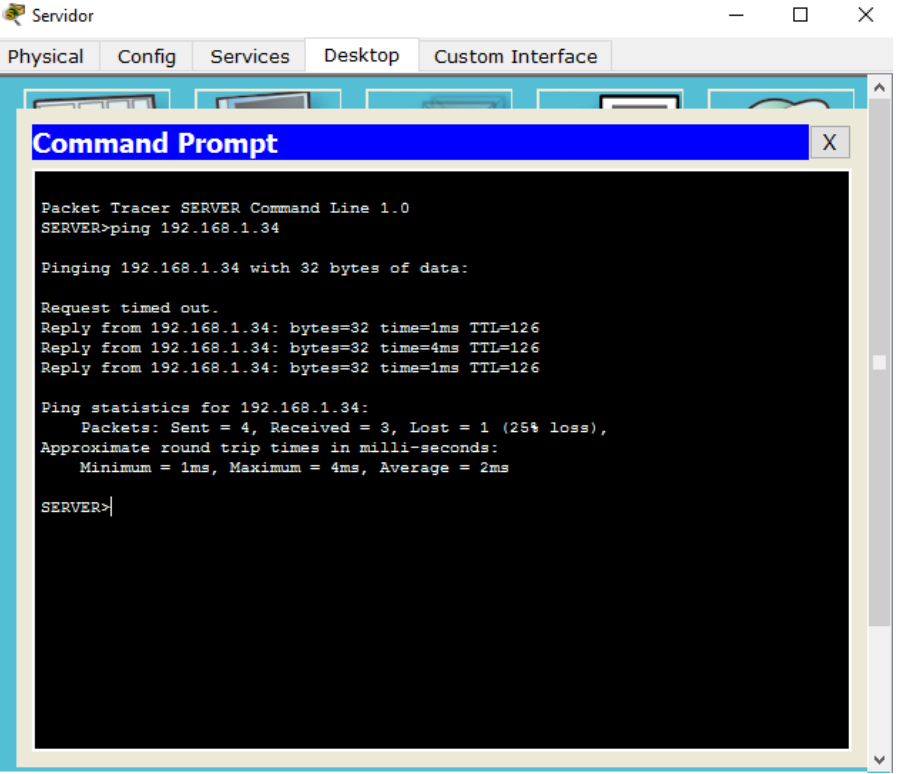

<span id="page-30-0"></span>*Ilustración 28*

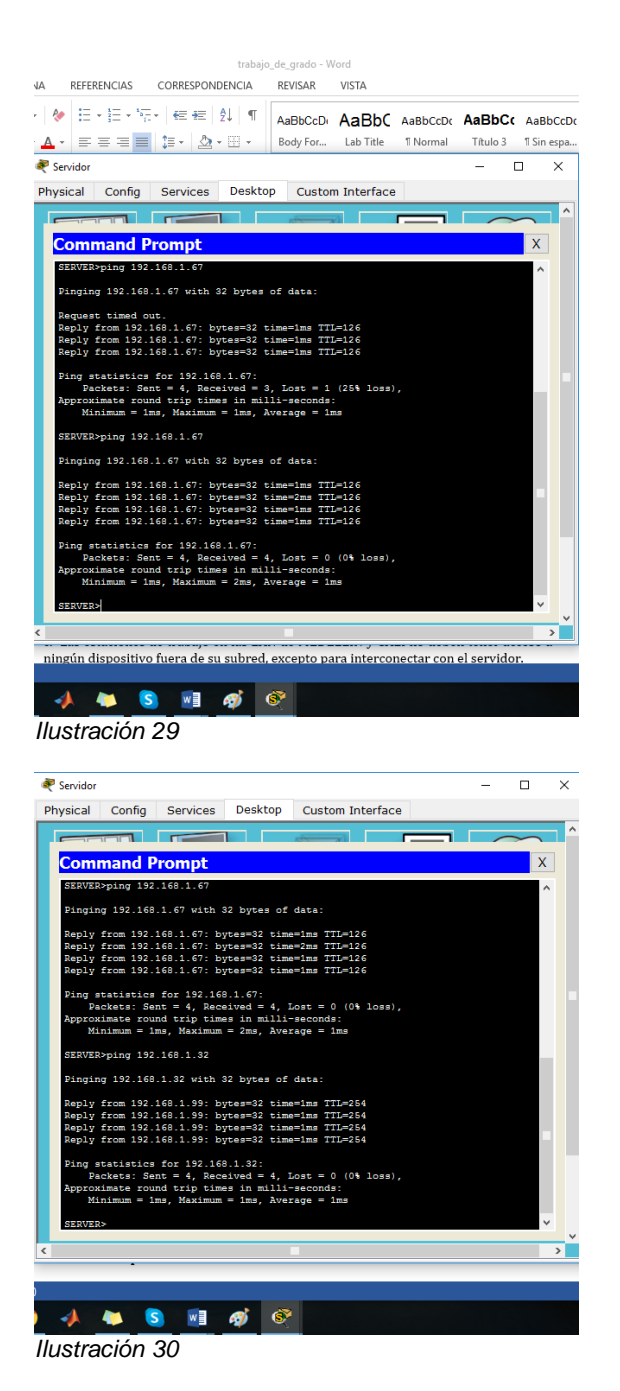

<span id="page-31-1"></span><span id="page-31-0"></span>c. Las estaciones de trabajo en las LAN de MEDELLIN y CALI no deben tener acceso a ningún dispositivo fuera de su subred, excepto para interconectar con el servidor.

MEDELLIN

Router>EN Router#conf t Enter configuration commands, one per line. End with CNTL/Z. Router(config)#access-list 3 deny 192.168.1.99 0.0.0.31 Router(config)#interface fastEthernet 0/0 Router(config-if)#ip access-group 3 out Router(config-if)#

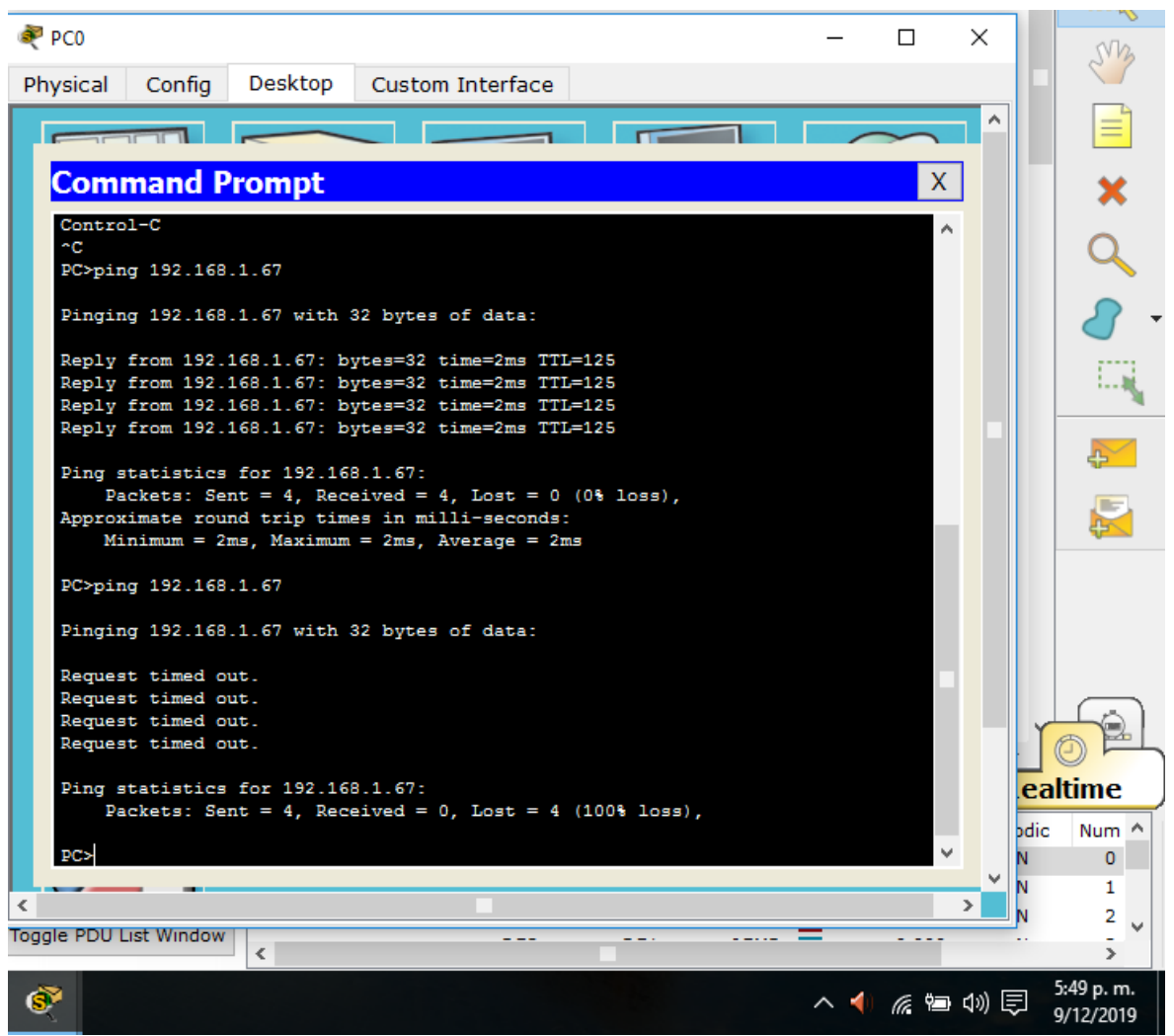

*Ilustración 31*

#### <span id="page-32-0"></span>CALI

Router>en Router#conf t Enter configuration commands, one per line. End with CNTL/Z. Router(config)#access-list 1 deny 192.168.1.99 0.0.0.31 Router(config)#access-list 2 deny 192.168.1.131 0.0.0.31 Router(config)#interface fastEthernet 0/0 Router(config-if)#ip access-group 2 out Router(config-if)#

```
SERVER>ping 192.168.1.34
Pinging 192.168.1.34 with 32 bytes of data:
Reply from 192.168.1.34: bytes=32 time=1ms TTL=126
Reply from 192.168.1.34: bytes=32 time=3ms TTL=126
Reply from 192.168.1.34: bytes=32 time=1ms TTL=126
Reply from 192.168.1.34: bytes=32 time=1ms TTL=126
Ping statistics for 192.168.1.34:
    Packets: Sent = 4, Received = 4, Lost = 0 (0% loss),
Approximate round trip times in milli-seconds:
   Minimum = 1ms, Maximum = 3ms, Average = 1ms
SERVER>
```
<span id="page-33-0"></span>*Ilustración 32*

Desde el servidor se tiene acceso a la red de MEDELLIN…. Y a cada uno de los host.

CALI

<span id="page-33-1"></span>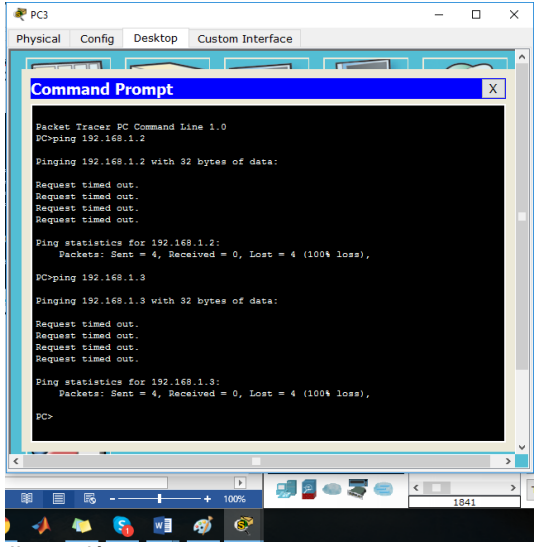

*Ilustración 33*

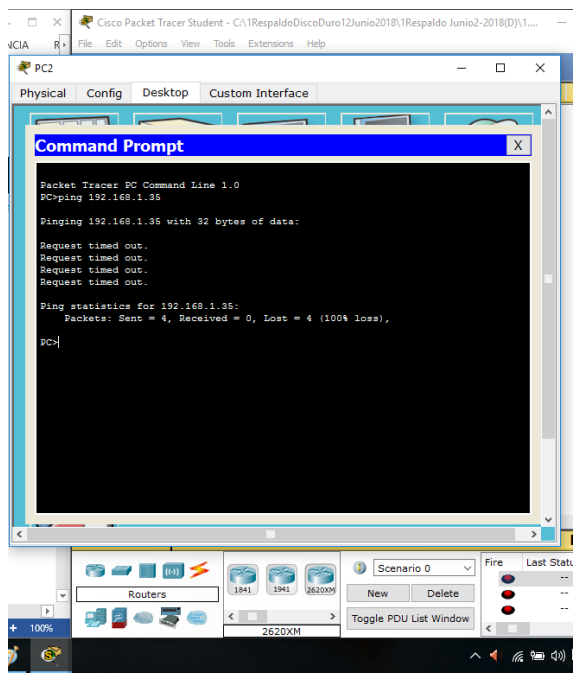

#### <span id="page-34-0"></span>PC1

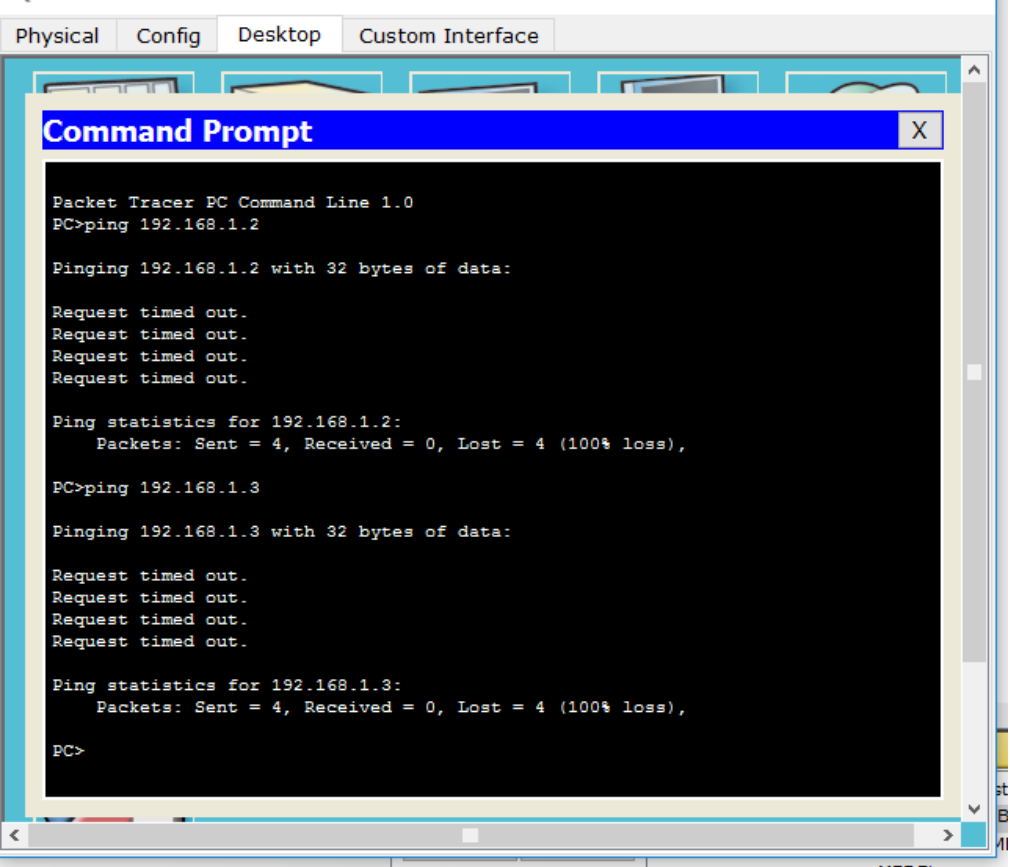

 $\Box$ 

 $\times$ 

<span id="page-34-1"></span>*Ilustración 35*

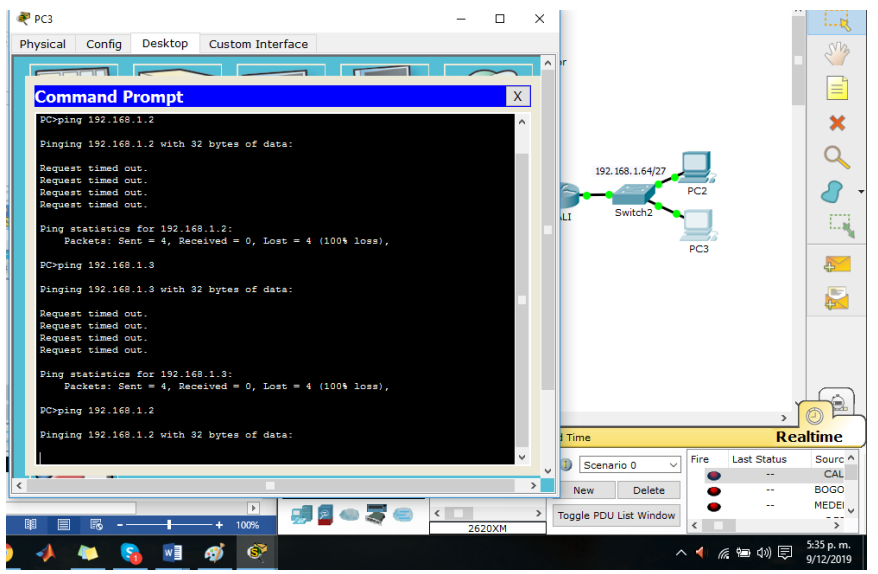

<span id="page-35-0"></span>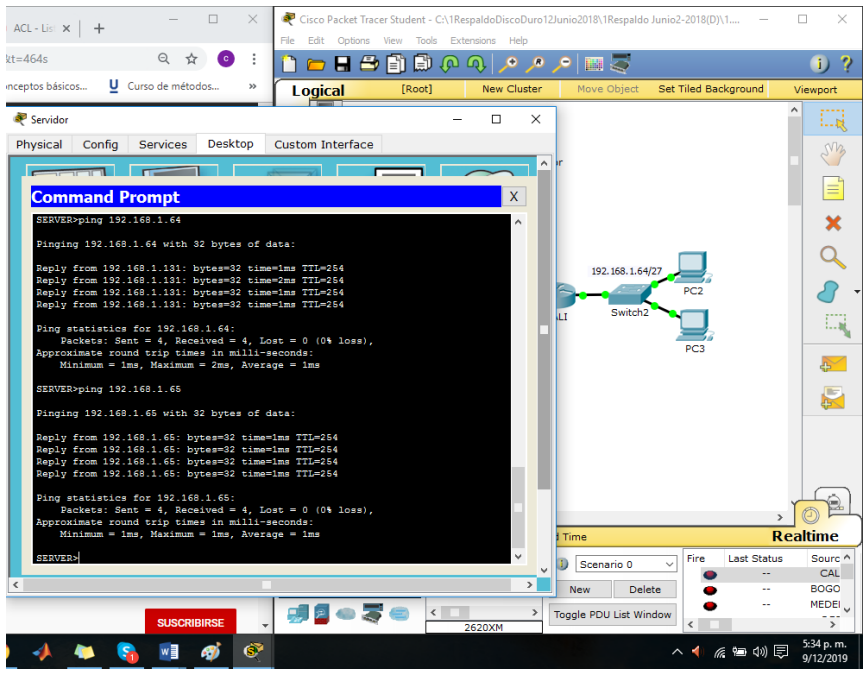

*Ilustración 37*

<span id="page-35-1"></span>Parte 5: Comprobación de la red instalada.

a. Se debe probar que la configuración de las listas de acceso fue exitosa. Fueron exitosas las listas de acceso

b. Comprobar y Completar la siguiente tabla de condiciones de prueba para confirmar el óptimo funcionamiento de la red e.
TELNET<br>|Router#TELNET\_192.168.1.131 Trying 192.168.1.131 ... Open [Connection to 192.168.1.131 closed by foreign host] Router# Router# Copy |

Paste

#### *Ilustración 38*

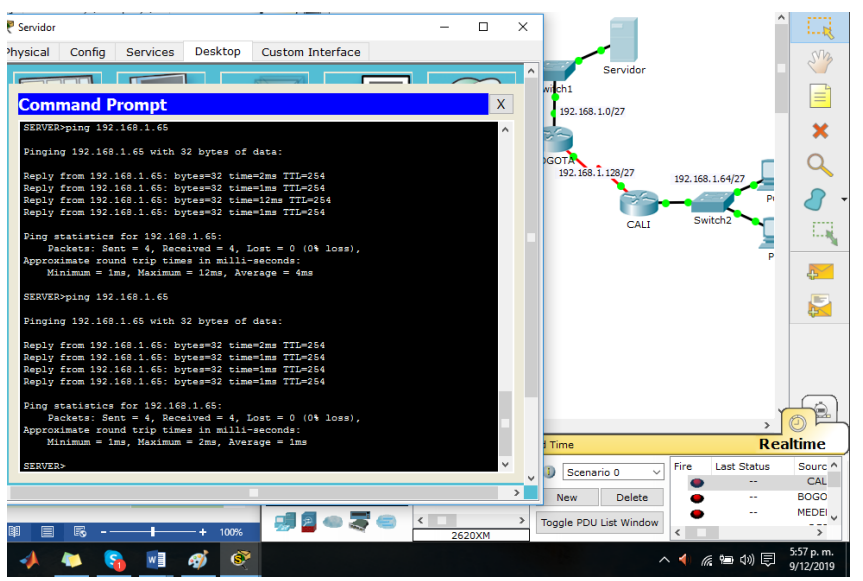

*Ilustración 39*

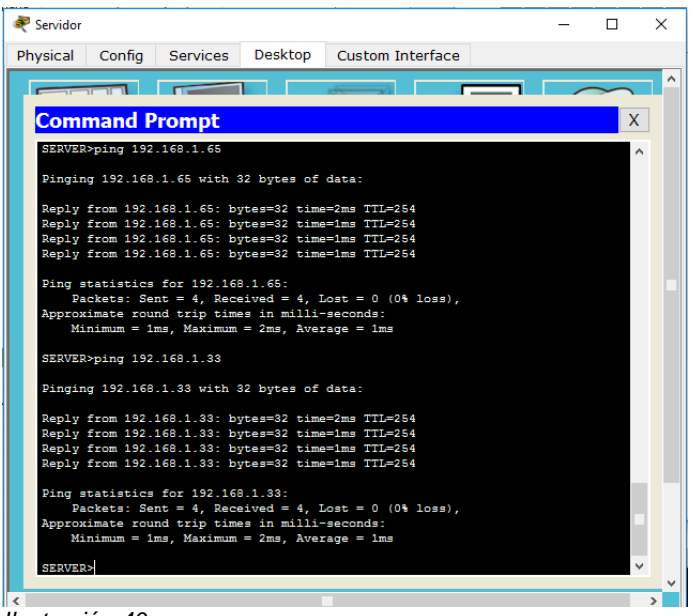

*Ilustración 40*

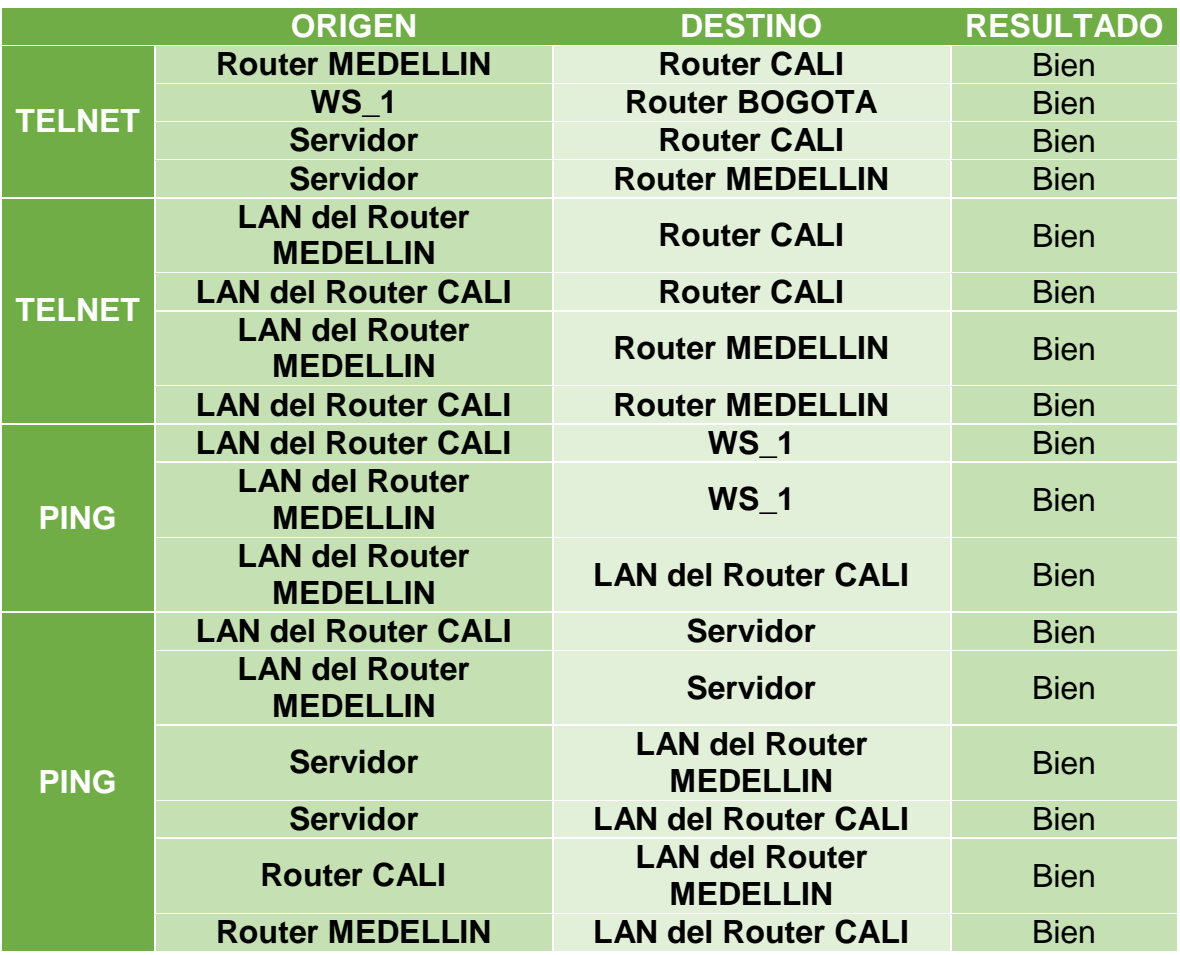

# ESCENARIO 2

Una empresa tiene la conexión a internet en una red Ethernet, lo cual deben adaptarlo para facilitar que sus routers y las redes que incluyen puedan, por esa vía, conectarse a internet, pero empleando las direcciones de la red LAN original.

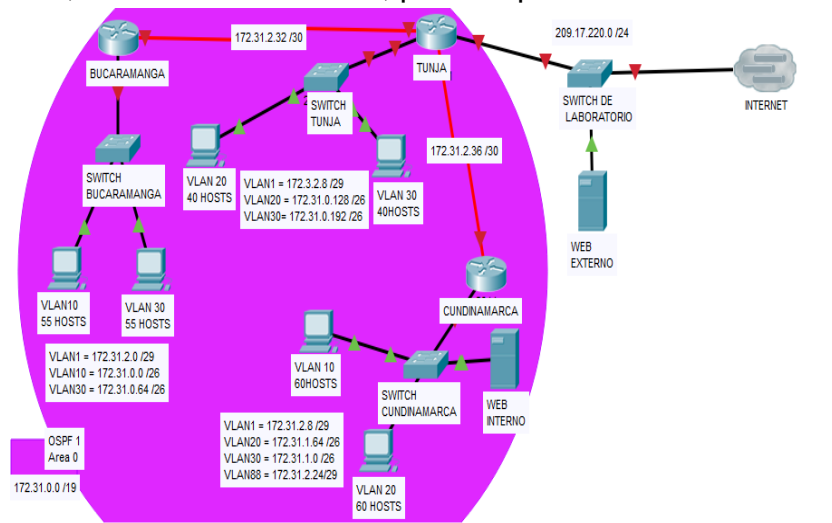

*Ilustración 41*

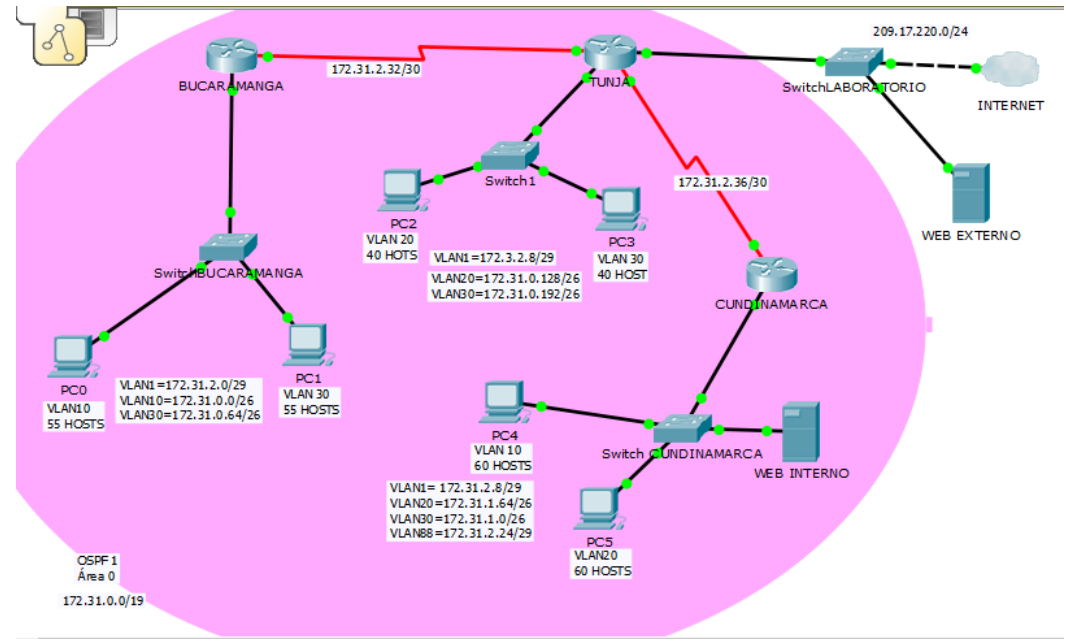

*Ilustración 42*

- 1. Todos los routers deberán tener los siguiente:
	- Configuración básica.

PASSWORD: cisco para todos los dispositivos.

Utunja ===Utunja Ubucaramanga==Ubucaramanga Ucundinamarca=Ucundinamarca Sburaramanga==Class Stunja &Scundinamarca==cisco

## ROUTER TUNJA

Router>en

Router#conf t

Enter configuration commands, one per line. End with CNTL/Z.

Router(config)#hostname Rtunja

Rtunja(config)#Login block-for 220 attempts 3 within 110

Rtunja(config)#enable secret cisco

Rtunja(config)#aaa new-model

Rtunja(config)#aaa authentication login INTERNO group radius local enable

Rtunja(config)#username TUNJA privilege 7 password 0 network

Rtunja(config)#username Ubucaramanga privilege 0 Ubucaramanga

Rtunja(config)#username Ubucaramanga password 0 Ubucaramanga

Rtunja(config)#Username Utunja password 0 Utunja

Rtunja(config)#Username Ucundinamarca password 0 Ucundinamarca

Rtunja(config)#Interface fastEthernet 0/0

Rtunja(config-if)#ip address 209.17.220.220 255.255.255.0

Rtunja(config-if)#ip nat outside

Rtunja(config-if)#Duplex Auto

Rtunja(config-if)#Speed auto

Rtunja(config-if)#exit

Rtunja(config)#Interface fastEthernet 0/1

Rtunja(config-if)#No ip address Rtunja(config-if)#ip nat outside Rtunja(config-if)#Duplex Auto Rtunja(config-if)#Speed auto Rtunja(config-if)#Interface fastEthernet 0/1.1 Rtunja(config-subif)#Encapsulation dot1Q 1 native Rtunja(config-subif)#Ip address 172.31.2.9 255.255.255.248 Rtunja(config-subif)#exit Rtunja(config)#Interface fastEthernet 0/1.20 Rtunja(config-subif)#Encapsulation dot1Q 20 Rtunja(config-subif)#Ip address 172.31.0.128 255.255.255.192 Bad mask /26 for address 172.31.0.128 Rtunja(config-subif)#Ip address 172.31.0.129 255.255.255.192 Rtunja(config-subif)#Ip Access-group 102 in Rtunja(config-subif)#exit Rtunja(config)#Interface fastEthernet 0/1.30 Rtunja(config-subif)#Encapsulation dot1Q 30 Rtunja(config-subif)#Ip address 172.31.0.193 255.255.255.192 Rtunja(config-subif)#Ip Access-group 103 in Rtunja(config-subif)#exit Rtunja(config)#Interface serial0/0/0 Rtunja(config-if)#Ip address 172.31.2.38 255.255.255.252 Rtunja(config-if)#Ip ospf message-digest-key 1 md5 7 network Rtunja(config-if)#Ip nat inside Rtunja(config-if)#Clock rate 64000 Rtunja(config-if)#exit Rtunja(config)#Interface serial0/0/1

Rtunja(config-if)#Ip address 172.31.2.34 255.255.255.252 Rtunja(config-if)#Ip ospf message-digest-key 1 md5 7 network Rtunja(config-if)#Ip nat inside Rtunja(config-if)#Clock rate 64000 Rtunja(config-if)#exit Rtunja(config)#Interface Vlan1 Rtunja(config-if)#No ip address Rtunja(config-if)#shutdown Rtunja(config-if)#exit Rtunja(config)#exit Rtunja# %SYS-5-CONFIG\_I: Configured from console by console

Rtunja#

Rtunja#conf t Rtunja(config)#Router ospf 1 Rtunja(config-router)#Log-adjacency-changes Rtunja(config-router)#area 0 authentication message-digest Rtunja(config-router)#Network 172.31.0.128 0.0.0.63 area 0 Rtunja(config-router)#Network 172.31.0.192 0.0.0.63 area 0 Rtunja(config-router)#Network 172.31.2.8 0.0.0.7 area 0 Rtunja(config-router)#Network 172.31.2.32 0.0.0.7 area 0

Rtunja(config-router)#Network 172.31.2.8 0.0.0.7 area 0 Rtunja(config-router)#Network 172.31.2.32 0.0.0.7 area 0

Rtunja(config)#Ip nat inside source static 172.31.2.26 209.17.220.10 Rtunja(config)#Ip route 0.0.0.0 0.0.0.0 FastEthernet 0/0 Rtunja(config)#Access-list 20 permit 172.31.0.0 0.0.31.255 Rtunja(config)#Access-list 102 permit ip 172.31.0.128 0.0.0.63 172.31.0.0 0.0.0.63 Rtunja(config)#Access-list 102 permit ip 172.31.0.128 0.0.0.63 172.31.1.0 0.0.0.63 Rtunja(config)#Access-list 103 permit tcp 172.31.0.192 0.0.0.63 any eq www Rtunja(config)#Access-list 103 permit tcp 172.31.0.192 0.0.0.63 any eq ftp Rtunja(config)#Ip dhcp excluded-address 172.31.1.65 172.31.1.70 Rtunja(config)#Ip dhcp excluded-address 192.31.1.1 172.31.1.5 Rtunja(config)#Ip dhcp excluded-address 172.31.0.1 172.31.0.5 Rtunja(config)#Ip dhcp excluded-address 172.31.065 172.31.0.70

Rtunja(config)#Ip dhcp excluded-address 172.31.0.65 172.31.0.70 Rtunja(config)#Ip dhcp pool bucaramanga-30 Rtunja(dhcp-config)#Network 172.31.0.64 255.255.255.192 Rtunja(dhcp-config)#Default-router 172.31.0.65 Rtunja(dhcp-config)#Ip dhcp Pool t-10 Rtunja(dhcp-config)#Network 172.31.1.0 255.255.255.192 Rtunja(dhcp-config)#Default-router 172.31.1.1 Rtunja(dhcp-config)#Ip dhcp Pool t-20 Rtunja(dhcp-config)#Network 172.31.1.64 255.255.255.192 Rtunja(dhcp-config)#Default-router 172.31.1.65 Rtunja(dhcp-config)#Ip dhcp Pool bucaramanga-10 Rtunja(dhcp-config)#Network 172.31.0.0 255.255.255.192 Rtunja(dhcp-config)#Default-router 172.31.0.1 Rtunja(dhcp-config)# Rtunja#

## %SYS-5-CONFIG\_I: Configured from console by console

#### Rtunja#conf t

Enter configuration commands, one per line. End with CNTL/Z.

Rtunja(config)#line console 0

Rtunja(config-line)#Exec-timeout 5 0

Rtunja(config-line)#Logging synchronous

Rtunja(config-line)#Login authentication INTERNO

Rtunja(config-line)#line vty 0 4

Rtunja(config-line)#Exec-timeout 5 0

Rtunja(config-line)#login

AAA is enabled. Command not supported. Use an aaa authentication methodlist

Rtunja(config-line)#Login authentication INTERNO

Rtunja(config-line)#end

Rtunja#

%SYS-5-CONFIG\_I: Configured from console by console

Rtunja#

Rtunja# Username: Utunja Password: Rtunja>en Password: Rtunja#conf t

Enter configuration commands, one per line. End with CNTL/Z.

Rtunja(config)#Ip nat inside source static 172.31.2.26 209.17.220.10

Rtunja(config)#Ip nat inside source list 20 interface fastEthernet0/0 overload Rtunja(config)#Access-list 20 permit 172.31.0.0 0.0.31.255 Rtunja(config)#exit Rtunja# %SYS-5-CONFIG\_I: Configured from console by console

Rtunja#exit

#### SWITCH TUNJA

Switch>en

Switch#conf t

Enter configuration commands, one per line. End with CNTL/Z.

Switch(config)#no ip domain-lookup

Switch(config)#hostname Stunja

Stunja(config)#enable password cisco

Stunja(config)#line console 0

Stunja(config-line)#password cisco

Stunja(config-line)#login

Stunja(config-line)#line vty 0 15

Stunja(config-line)#password cisco

Stunja(config-line)#login

Stunja(config-line)#exit

Stunja(config)#line console 0

Stunja(config-line)#logging synchronous

Stunja(config-line)#interface VLAN1

Stunja(config-if)#ip address 172.31.2.9 255.255.255.248

Stunja(config-if)#Ip default-gateway 172.31.2.1

Stunja(config)#Int range fa0/1-2

Stunja(config-if-range)#shut

%LINK-5-CHANGED: Interface FastEthernet0/1, changed state to administratively down

Stunja(config-if-range)#

%LINK-5-CHANGED: Interface FastEthernet0/2, changed state to administratively down

%LINEPROTO-5-UPDOWN: Line protocol on Interface FastEthernet0/2, changed state to down

Stunja(config-if-range)#exit

Stunja(config)#interface VLAN1

Stunja(config-if)#no shutdown

Stunja(config-if)#

%LINK-5-CHANGED: Interface Vlan1, changed state to up

%LINEPROTO-5-UPDOWN: Line protocol on Interface Vlan1, changed state to up

Stunja(config-if)#exit

Stunja(config)#exit

Stunja#

%SYS-5-CONFIG\_I: Configured from console by console

Stunja#

ASIGNACIÓN PUERTO TRONCAL

Stunja#CONF T

Enter configuration commands, one per line. End with CNTL/Z.

Stunja(config)#interface fastEthernet 0/1 Stunja(config-if)#switchport mode trunk Stunja(config-if)#interface fastEthernet 0/1 Stunja(config-if)#switchport mode access Stunja(config-if)#switchport access VLAN1

## ROUTER BUCARAMANGA

Router>en

Router#conf t

Enter configuration commands, one per line. End with CNTL/Z.

Router(config)# hostname Rbucaramanga

Rbucaramanga(config)#login block-for 220 attempts 5 within 100

Rbucaramanga(config)#enable secret cisco

Rbucaramanga(config)#aaa new-model

Rbucaramanga(config)#aaa authentication login INTERNO group radius local enable

Rbucaramanga(config)#username TUNJA privilege 7 password 0 network

Rbucaramanga(config)#username Ubucaramanga password 0 Ubucaramanga

Rbucaramanga(config)#username Utunja password 0 Utunja

Rbucaramanga(config)#username Ucundinamarca password 0 Ucundinamarca

Rbucaramanga(config)#interface fastEthernet 0/0

Rbucaramanga(config-if)#no ip address

Rbucaramanga(config-if)#duplex auto

Rbucaramanga(config-if)#speed auto

Rbucaramanga(config-if)#interface fastEthernet 0/0.1

Rbucaramanga(config-subif)#encapsulation dot1Q 1 native

Rbucaramanga(config-subif)#ip address 172.31.2.1 255.255.255.248

Rbucaramanga(config-subif)#exit

Rbucaramanga(config)#interface fastEthernet 0/0

Rbucaramanga(config-if)#interface fastEthernet 0/0.10

Rbucaramanga(config-subif)#encapsulation dot1Q 10

Rbucaramanga(config-subif)#ip address 172.31.0.1 255.255.255.192

Rbucaramanga(config-subif)#ip helper-address 172.31.2.34

Rbucaramanga(config-subif)#ip access-group 101 in

Rbucaramanga(config-subif)#exit

Rbucaramanga(config)#interface fastEthernet 0/0

Rbucaramanga(config-if)#interface fastEthernet 0/0.30 Rbucaramanga(configsubif)#encapsulation dot1Q 30

Rbucaramanga(config-subif)#ip address 172.31.0.65 255.255.255.192

Rbucaramanga(config-subif)#ip helper-address 172.31.2.34

Rbucaramanga(config-subif)#ip access-group 103 in

Rbucaramanga(config-subif)#exit

Rbucaramanga(config)#interface serial0/0/0

Rbucaramanga(config-if)#ip address 172.31.2.33 255.255.255.252

Rbucaramanga(config-if)#ip ospf message-digest-key 1 md5 7 network

Rbucaramanga(config-if)#

bucaramanga>en Password:

Rbucaramanga#conf t

Enter configuration commands, one per line. End with CNTL/Z.

Rbucaramanga(config)#router ospf 1

Rbucaramanga(config-router)#log-adjacency-changes

Rbucaramanga(config-router)#area 0 authentication message-digest Rbucaramanga(config-router)#network 172.31.0.1 0.0.0.63 area 0 Rbucaramanga(config-router)#network 172.31.0.65 0.0.0.63 area 0 Rbucaramanga(config-router)#network 172.31.2.1 0.0.0.7 area 0 Rbucaramanga(config-router)#network 172.31.2.33 0.0.0.7 area 0 Rbucaramanga(config-router)#exit

## Ip classless

Rbucaramanga(config)#Access-list 101 permit ip 172.31.0.1 0.0.0.63 172.31.0.128 0.0.0.63 Rbucaramanga(config)#Access-list 101 permit udp host 0.0.0.0 eq bootpc host Rbucaramanga(config)#Access-list 101 permit ip 172.31.0.1 0.0.0.63 172.31.0.128 0.0.0.63 Rbucaramanga(config)#Access-list 103 permit udp host 0.0.0.0 eq bootpc host 255.255.255.255 eq bootps

Rbucaramanga(config)#Access-list 103 permit udp host 0.0.0.0 eq bootpc host Rbucaramanga(config)#Access-list 103 deny ip 172.31.0.65 0.0.0.63 172.31.1.0 0.0.0.63

Rbucaramanga(config)#Access-list 103 permit ip 172.31.0.65 0.0.0.63 any

Rbucaramanga(config)#

#### SWICTH BUCARAMANGA

Switch>en

Switch#conf t

Enter configuration commands, one per line. End with CNTL/Z.

Switch(config)#no ip domain-lookup

Switch(config)#hostname Sbucaramanga

Sbucaramanga(config)#enable password class

Sbucaramanga(config)#line console 0

Sbucaramanga(config-line)#password cisco

Sbucaramanga(config-line)#login

Sbucaramanga(config-line)#line vty 0 15

Sbucaramanga(config-line)#password cisco

Sbucaramanga(config-line)#login

Sbucaramanga(config-line)#exit

Sbucaramanga(config)#line console 0

Sbucaramanga(config-line)#logging synchronous

Sbucaramanga(config-line)#interface VLAN1

Sbucaramanga(config-if)#ip address 172.31.2.1 255.255.255.248

Sbucaramanga(config-if)#ip default-gateway 172.31.2.1 Sbucaramanga(config)#int range fa0/0-1 interface range not validated - command rejected Sbucaramanga(config)#int range fa0/0-2 interface range not validated - command rejected Sbucaramanga(config)#int range fa0/0 interface range not validated - command rejected Sbucaramanga(config)#int range fa0/1-2 Sbucaramanga(config-if-range)#int range fa0/0-1 interface range not validated - command rejected Sbucaramanga(config)#int range fa0/1-2

Sbucaramanga(config-if-range)#int range fa0/1-2

Sbucaramanga(config-if-range)#shut

%LINK-5-CHANGED: Interface FastEthernet0/1, changed state to administratively down

Sbucaramanga(config-if-range)#

%LINK-5-CHANGED: Interface FastEthernet0/2, changed state to administratively down

%LINEPROTO-5-UPDOWN: Line protocol on Interface FastEthernet0/2, changed state to down

Sbucaramanga(config-if-range)# Sbucaramanga(config-if-range)#exit Sbucaramanga(config)#interface VLAN1 Sbucaramanga(config-if)#no shutdown

Sbucaramanga(config-if)# %LINK-5-CHANGED: Interface Vlan1, changed state to up

%LINEPROTO-5-UPDOWN: Line protocol on Interface Vlan1, changed state to up

Sbucaramanga(config-if)#exit Sbucaramanga(config)#exit Sbucaramanga# %SYS-5-CONFIG\_I: Configured from console by console

# ROUTER CUNDINAMARCA

Router>en

Router#conf t

Enter configuration commands, one per line. End with CNTL/Z.

Router(config)#hostname Rcundinamarca

Rcundinamarca(config)#Login block-for 220 attempts 3 within 110

Rcundinamarca(config)#enable secret cisco

Rcundinamarca(config)#aaa new-model

Rcundinamarca(config)#aaa authentication login INTERNO group radius local enable

Rcundinamarca(config)#Username Ubucaramanga password 0 Ubucaramanga

Rcundinamarca(config)#Username Utunja password 0 Utunja Rcundinamarca(config)#Username Ucundinamarca password 0 Ucundinamarca Rcundinamarca(config)#exit Rcundinamarca# %SYS-5-CONFIG\_I: Configured from console by console

Rcundinamarca#conf t

Enter configuration commands, one per line. End with CNTL/Z.

Rcundinamarca(config)#Interface fastEthernet 0/0

Rcundinamarca(config-if)#No ip address

Rcundinamarca(config-if)#Duplex Auto

Rcundinamarca(config-if)#Speed auto

Rcundinamarca(config-if)#Interface fastEthernet 0/0.1 Rcundinamarca(configsubif)#Encapsulation dot1Q 1 native

Rcundinamarca(config-subif)#Ip address 172.31.2.17 255.255.255.248

Rcundinamarca(config-subif)#exit

Rcundinamarca(config)#Interface fastEthernet 0/0.10

Rcundinamarca(config-subif)#Encapsulation dot1Q 10

Rcundinamarca(config-subif)#exit

Rcundinamarca(config)#Interface fastEthernet 0/0.20

Rcundinamarca(config-subif)#exit

Rcundinamarca(config)#Interface fastEthernet 0/0.20

Rcundinamarca(config-subif)#Encapsulation dot1Q 20

Rcundinamarca(config-subif)#Ip address 172.31.1.65 255.255.255.192

Rcundinamarca(config-subif)#Ip helper-address 172.31.2.38

Rcundinamarca(config-subif)#Ip Access-group 101 in

Rcundinamarca(config-subif)#exit

Rcundinamarca(config)#Interface fastEthernet 0/1.30 Rcundinamarca(config-subif)#Encapsulation dot1Q 30 Rcundinamarca(config-subif)#Ip address 172.31.1.1 255.255.255.192 Rcundinamarca(config-subif)#Ip helper-address 172.31.2.38 Rcundinamarca(config-subif)#Ip Access-group 102 in Rcundinamarca(config-subif)#exit Rcundinamarca(config)#Interface fastEthernet 0/0.88 Rcundinamarca(config-subif)#Encapsulation dot1Q 88 native Rcundinamarca(config-subif)#Ip address 172.31.2.25 255.255.255.248 Rcundinamarca(config-subif)#exit Rcundinamarca(config)#Interface serial0/0/0 Rcundinamarca(config-if)#Ip address 172.31.2.37 255.255.255.252 Rcundinamarca(config-if)#Ip ospf message-digest-key 1 md5 7 network Rcundinamarca(config-if)#Router ospf 1

Rcundinamarca(config-router)#area 0 authentication message-digest Rcundinamarca(config-router)#exit

Rcundinamarca(config)#

Rcundinamarca>EN Password:

Rcundinamarca#conf t

Enter configuration commands, one per line. End with CNTL/Z.

Rcundinamarca(config)#Router ospf 1

Rcundinamarca(config-router)#Log-adjacency-changes

Rcundinamarca(config-router)#area 0 authentication message-digest Rcundinamarca(config-router)#Network 172.31.1.0 0.0.0.63 area 0

Rcundinamarca(config-router)#Network 172.31.1.64 0.0.0.63 area 0

Rcundinamarca(config-router)#Network 172.31.2.16 0.0.0.7 area 0 Rcundinamarca(config-router)#Network 172.31.2.36 0.0.0.3 area 0 Rcundinamarca(config-router)#Network 172.31.2.24 0.0.0.7 area 0 Rcundinamarca(config-router)#

IP CLASSLESS

Rcundinamarca(config-router)#Access-list 102 permit udp host 0.0.0.0 eq bootpc host 255.255.255.255 eq bootps

Rcundinamarca(config)#Access-list 102 permit ip 172.31.1.0 0.0.0.63 172.31.0.128 0.0.0.63

Rcundinamarca(config)#Access-list 102 permit ip 172.31.1.0 0.0.0.63 172.31.0.0 0.0.0.63

Rcundinamarca(config)#Access-list 101 permit udp host 0.0.0.0 eq bootpc host 255.255.255.255 eq bootps

Rcundinamarca(config)#Access-list 101 deny ip 172.31.1.64 0.0.0.63 172.31.0.0

0.0.255.255

Rcundinamarca(config)#Access-list 101 permit ip 172.31.1.64 0.0.0.63 any

Rcundinamarca(config)#

Rcundinamarca(config)#line console 0

Rcundinamarca(config-line)#Exec-timeout 6 0

Rcundinamarca(config-line)#Logging synchronous

Rcundinamarca(config-line)#Login authentication INTERNO

Rcundinamarca(config-line)#line vty 0 4

Rcundinamarca(config-line)#Exec-timeout 6 0

Rcundinamarca(config-line)#Login authentication INTERNO

Rcundinamarca(config-line)#line vty 5

Rcundinamarca(config-line)#Exec-timeout 6 0

Rcundinamarca(config-line)#end

#### Rcundinamarca#

%SYS-5-CONFIG\_I: Configured from console by console

Rcundinamarca#

#### SWICTH CUNDINAMARCA

#### Switch>en

Switch#conf t

Enter configuration commands, one per line. End with CNTL/Z.

Switch(config)#no ip domain-lookup

Switch(config)#hostname Scundinamarca

Scundinamarca(config)#enable password cisco

Scundinamarca(config)#line console 0

Scundinamarca(config-line)#password cisco

Scundinamarca(config-line)#login

Scundinamarca(config-line)#line vty 0 15

Scundinamarca(config-line)#password cisco

Scundinamarca(config-line)#login

Scundinamarca(config-line)#exit

Scundinamarca(config)#line console 0

Scundinamarca(config-line)#Logging synchronous

Scundinamarca(config-line)#interface VLAN1

Scundinamarca(config-if)#Ip address 172.31.2.17 255.255.255.248

Scundinamarca(config-if)#Ip default-gateway 172.31.2.1 Scundinamarca(config)#interface range fastEthernet 0/0-1 interface range not validated - command rejected Scundinamarca(config)#interface range fastEthernet 0/0-2 interface range not validated - command rejected Scundinamarca(config)#interface range fastEthernet 0/1-2

Scundinamarca(config-if-range)#shut

%LINK-5-CHANGED: Interface FastEthernet0/1, changed state to administratively down

Scundinamarca(config-if-range)#

%LINK-5-CHANGED: Interface FastEthernet0/2, changed state to administratively down

%LINEPROTO-5-UPDOWN: Line protocol on Interface FastEthernet0/2, changed state to down

Scundinamarca(config-if-range)#exit

Scundinamarca(config)#

Scundinamarca(config-if-range)#exit

Scundinamarca(config)#interface VLAN1

Scundinamarca(config-if)#no shutdown

Scundinamarca(config-if)#

%LINK-5-CHANGED: Interface Vlan1, changed state to up

%LINEPROTO-5-UPDOWN: Line protocol on Interface Vlan1, changed state to up

Scundinamarca(config-if)#exit Scundinamarca(config)#exit Scundinamarca# %SYS-5-CONFIG I: Configured from console by console

Scundinamarca#

## ASIGNACION PUERTO TRONCAL

#### Scundinamarca#conf t

Enter configuration commands, one per line. End with CNTL/Z. Scundinamarca(config)#interface fastEthernet 0/1 Scundinamarca(config-if)#switchport mode trunk

## ASIGNACIOND DE PUERTO PARA PC

Scundinamarca(config)#interface fastEthernet 0/1 Scundinamarca(config-if)#interface fastEthernet 0/1 Scundinamarca(config-if)#switchport mode access Scundinamarca(config-if)#switchport access VLAN 1 Scundinamarca(config-if)#exit Scundinamarca(config)#exit Scundinamarca#

#### Router>en

Router#conf t

Enter configuration commands, one per line. End with CNTL/Z.

Router(config)#hostname Rcundinamarca

Rcundinamarca(config)#banner motd #!!CUIDADO ACCESO ASEGURADO!!#

Rcundinamarca(config)#enable secret cisco

Rcundinamarca(config)#line console 0

Rcundinamarca(config-line)#password cisco

Rcundinamarca(config-line)#login

Rcundinamarca(config-line)#exit

Rcundinamarca(config)#line vty 0 4

Rcundinamarca(config-line)#password cisco

Rcundinamarca(config-line)#login

Rcundinamarca(config-line)#exit

Rcundinamarca(config)#interface fastEthernet 0/0

Rcundinamarca(config-if)#ip address 172.33.2.8 255.255.255.248

Rtunja(config-if)#no shutdown

Rtunja(config-if)#

%LINK-5-CHANGED: Interface FastEthernet0/0, changed state to up

%LINEPROTO-5-UPDOWN: Line protocol on Interface FastEthernet0/0, changed state to up

Rcundinamarca(config-if)#exit

Rcundinamarca(config)#interface serial 172.31.2.37 255.255.255.252

En el punto anterior se adelantan pasos posteriors que facilitan la implementación de la simulación de toda la red.

Autenticación local con AAA.

SERVIDOR INTERNO Rcundinamarca>en Password:

Rcundinamarca#conf t

Rcundinamarca(config)#aaa new-model

Rcundinamarca(config)#aaa authentication login INTERNO group radius local enable

Rcundinamarca(config)#

Rcundinamarca(config)#interface Serial0/0/0

Rcundinamarca(config-if)#aaa authentication login INTERNO group radius local enable

Rcundinamarca(config)#radius-server host 172.31.2.1 key cisco

Rcundinamarca(config)#line vty 0 15

Rcundinamarca(config-line)#login authentication INTERNO

Rcundinamarca(config-line)#exit Rcundinamarca(config)#do wri

Rcundinamarca(config)#username usuario1 secret cisco

Rcundinamarca(config)#username admin secret cisco Rcundinamarca(config)#do wri Building configuration...

[OK]

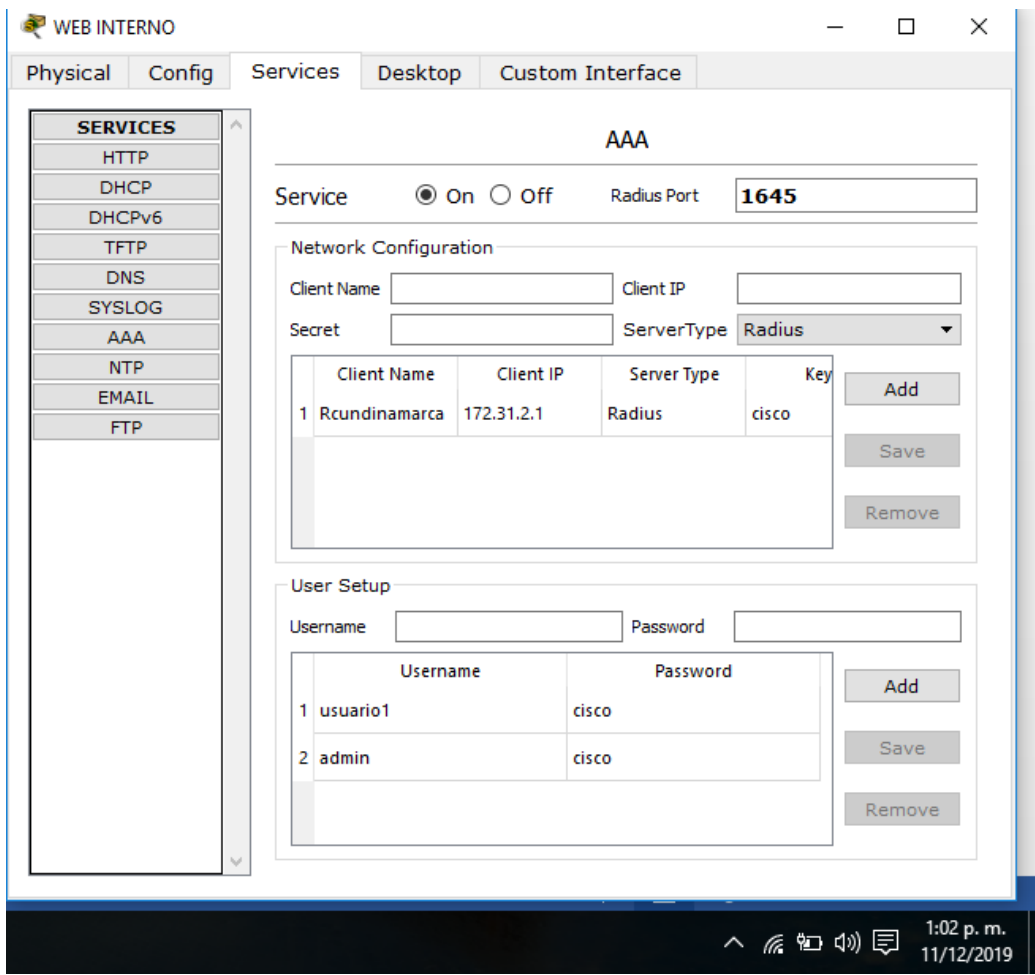

*Ilustración 43*

SERVIDOR EXTERNO Rtunja>en Password: Rtunja#conf t Enter configuration commands, one per line. End with CNTL/Z. Rtunja(config)#aaa authentication login EXTERNO group radius local enable Rtunja(config)#aaa new-model Rtunja(config)#aaa authentication login EXTERNO group radius local enable Rtunja(config)#interface fastEthernet 0/0 Rtunja(config-if)#aaa authentication login EXTERNO group radius local enable Rtunja(config)#radius-server host 209.17.220.3 key cisco Rtunja(config)#line vty 0 15 Rtunja(config-line)#login authentication EXTERNO Rtunja(config-line)#EXIT Rtunja(config)#do wri Building configuration... Rtunja(config)#username usuario1E secret cisco Rtunja(config)#username adminE secret cisco Rtunja(config)#do wri

Building configuration...

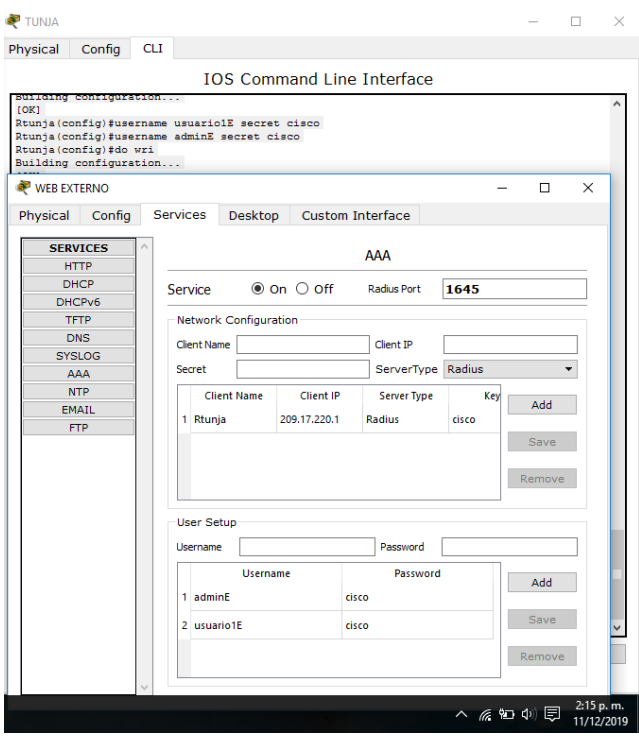

*Ilustración 44*

Cifrado de contraseñas.

```
BUCARAMANGA
!!CUIDADO ACCESO ASEGURADO!!
User Access Verification
Password:
Rbucaramanga>en
Rbucaramanga#conf t
Enter configuration commands, one per line. End with CNTL/Z.
Rbucaramanga(config)#service password-encryption
Rtunja(config)#exit
Rbucaramanga(config)#show running-config
Rbucaramanga(config)#exit
Rbucaramanga#
%SYS-5-CONFIG_I: Configured from console by console
Rbucaramanga#show running-config
Building configuration...
Current configuration : 2289 bytes
!
version 12.4
no service timestamps log datetime msec
no service timestamps debug datetime msec
service password-encryption
!
hostname Rbucaramanga
!
login block-for 220 attempts 5 within 100
!
enable secret 5 $1$mERr$hx5rVt7rPNoS4wqbXKX7m0
!
aaa new-model
!
aaa authentication login INTERNO group radius local enable 
!
ip cef
no ipv6 cef
!
username TUNJA password 7 082F495A1E16171C
username Ubucaramanga password 7 08144E5B0A1817161F0A02032B
username Ucundinamarca password 7 08144F5B071D0C1913060D16292A
```

```
username Utunja password 7 0814585B071304 !
spanning
-tree mode pvst !
interface FastEthernet0/0
no ip address
duplex auto
speed auto !
interface FastEthernet0/0.1
encapsulation dot1Q 1 native
ip address 172.31.2.1 255.255.255.248 !
interface FastEthernet0/0.10
encapsulation dot1Q 10
ip address 172.31.0.1 255.255.255.192
ip helper
-address 172.31.2.34
ip access
-group 101 in !
interface FastEthernet0/0.30
encapsulation dot1Q 30
ip address 172.31.0.65 255.255.255.192
ip helper
-address 172.31.2.34
ip access
-group 103 in !
interface FastEthernet0/1
no ip address
duplex auto
speed auto
shutdown !
interface Serial0/0/0
ip address 172.31.2.33 255.255.255.252
ip ospf message-digest-key 1 md5 7 network
clock rate 2000000 !
interface Serial0/0/1
no ip address
clock rate 2000000
shutdown !
```

```
interface Vlan1
no ip address
shutdown
!
router ospf 1
log-adjacency-changes
area 0 authentication message-digest
network 172.31.0.0 0.0.0.63 area 0
network 172.31.0.64 0.0.0.63 area 0
network 172.31.2.0 0.0.0.7 area 0
network 172.31.2.32 0.0.0.7 area 0
!
ip classless
!
ip flow-export version 9
!
!
ip access-list extended sl_def_acl
deny tcp any any eq telnet
deny tcp any any eq www
deny tcp any any eq 22
permit tcp any any eq 22
access-list 101 permit udp host 0.0.0.0 eq bootpc host 255.255.255.255 eq bootps
access-list 101 permit ip 172.31.0.0 0.0.0.63 172.31.0.128 0.0.0.63
access-list 101 permit ip 172.31.0.64 0.0.0.63 172.31.1.0 0.0.0.63
access-list 103 permit udp host 0.0.0.0 eq bootpc host 255.255.255.255 eq bootps
access-list 103 deny ip 172.31.0.64 0.0.0.63 172.31.1.0 0.0.0.63
access-list 103 permit ip 172.31.0.64 0.0.0.63 any
!
line con 0
!
line aux 0
!
line vty 0 4
!
End
TUNJA
!!CUIDADO ACCESO ASEGURADO!!
```
User Access Verification

```
Password:
Rtunja>en
Password: 
Rtunja#conf t
Enter configuration commands, one per line. End with CNTL/Z.
Rtunja(config)#service password-encryption
Rtunja(config)#exit
Rtunja(config)#show running-config
Rtunja(config)#exit
Rtunja#
%SYS-5-CONFIG_I: Configured from console by console
Rtunja#show running-config
Building configuration...
Current configuration : 3356 bytes
!
version 12.4
no service timestamps log datetime msec
no service timestamps debug datetime msec
service password-encryption
!
hostname Rtunja
!
login block-for 220 attempts 3 within 110
!
enable secret 5 $1$mERr$hx5rVt7rPNoS4wqbXKX7m0
!
ip dhcp excluded-address 172.31.1.65 172.31.1.70
ip dhcp excluded-address 192.31.1.1 172.31.1.5
ip dhcp excluded-address 172.31.0.1 172.31.0.5
ip dhcp excluded-address 172.31.0.65 172.31.0.70
!
--More—
```
#### **CUNDINAMARCA**

## !!CUIDADO ACCESO ASEGURADO!!

User Access Verification

Password:

Rcundinamarca>en Password: Rcundinamarca#conf t Enter configuration commands, one per line. End with CNTL/Z. Rcundinamarca(config)#service password-encryption Rcundinamarca(config)#exit Rcundinamarca# %SYS-5-CONFIG\_I: Configured from console by console

Rcundinamarca#show running-config Building configuration... %SYS-5-CONFIG\_I: Configured from console by console

Rcundinamarca#show running-config Building configuration...

```
Current configuration : 2654 bytes
!
version 12.4
no service timestamps log datetime msec
no service timestamps debug datetime msec
service password-encryption
!
hostname Rcundinamarca
!
login block-for 220 attempts 3 within 110
!
enable secret 5 $1$mERr$hx5rVt7rPNoS4wqbXKX7m0
!
aaa new-model
!
--More--
```
Un máximo de internos para acceder al router.

#### BUCARAMANGA

## !!CUIDADO ACCESO ASEGURADO!!

User Access Verification

Password:

Rbucaramanga>en Password: Rbucaramanga#conf t Enter configuration commands, one per line. End with CNTL/Z. Rbucaramanga(config)#line console 0 Rbucaramanga(config-line)#exec-timeout 1 10 Rbucaramanga(config-line)#exec-count 5 Rbucaramanga(config-line)#exit

TUNJA

## !!CUIDADO ACCESO ASEGURADO!!

User Access Verification

Password: Rtunja>en Password: Password: Rtunja#conf t Enter configuration commands, one per line. End with CNTL/Z. Rtunja(config)#line console 0 Rtunja(config-line)#exec-timeout 1 10 Rtunja (config-line)#exec-count 5 Rtunja(config-line)#exit

Rtunja(config)#exit Rtunja# %SYS-5-CONFIG\_I: Configured from console by console

## **CUNDINAMARCA**

## !!CUIDADO ACCESO ASEGURADO!!

User Access Verification

Password:

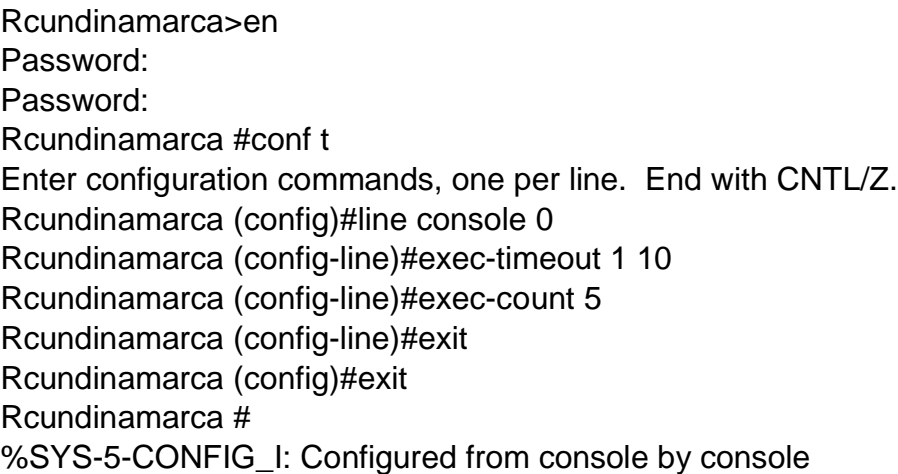

## Máximo tiempo de acceso al detectar ataques.

## **CUNDINAMARCA**

## !!CUIDADO ACCESO ASEGURADO!!

User Access Verification

Password:

Rcundinamarca >en Password: Password: Rcundinamarca #conf t Enter configuration commands, one per line. End with CNTL/Z.

Rcundinamarca (config)# Login block-for 220 attempts 3 within 110 Rcundinamarca (config)# enable secret cisco Rcundinamarca (config)# aaa new-model Rcundinamarca (config)# aaa authentication login INTERNO group radius local enable Rcundinamarca # %SYS-5-CONFIG\_I: Configured from console by console

TUNJA

!!CUIDADO ACCESO ASEGURADO!!

User Access Verification

Password:

Router#conf t Rtunja(config)#Login block-for 220 attempts 3 within 110 Rtunja(config)#enable secret cisco Rtunja(config)#aaa new-model Rtunja(config)#aaa authentication login INTERNO group radius local enable Rtunja(config)#username TUNJA privilege 7 password 0 network BUCARAMANGA

!!CUIDADO ACCESO ASEGURADO!!

User Access Verification Password:

bucaramanga>en Password: Password: bucaramanga#conf t Enter configuration commands, one per line. End with CNTL/Z. bucaramanga (config)# Login block-for 220 attempts 3 within 110 bucaramanga (config)# enable secret cisco bucaramanga (config)# aaa new-model bucaramanga (config)# aaa authentication login INTERNO group radius local enable bucaramanga# %SYS-5-CONFIG I: Configured from console by console

 Establezca un servidor TFTP y almacene todos los archivos necesarios de los routers.

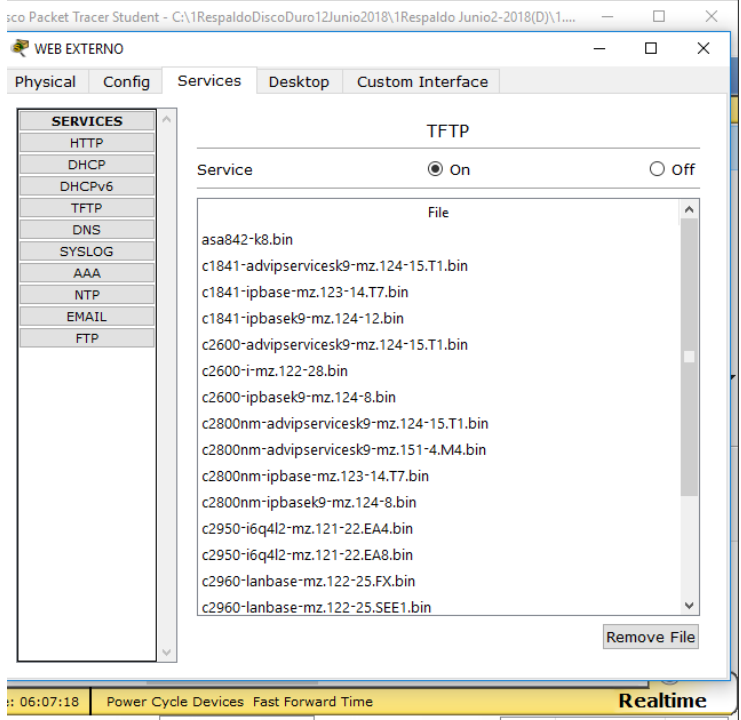

*Ilustración 45*

Ahora se verifica se que tenga conexión con el router de TUNJA en la fa 0/0 209.17.220.1, ya que desde allí se tendrá control del servidor TFTP.

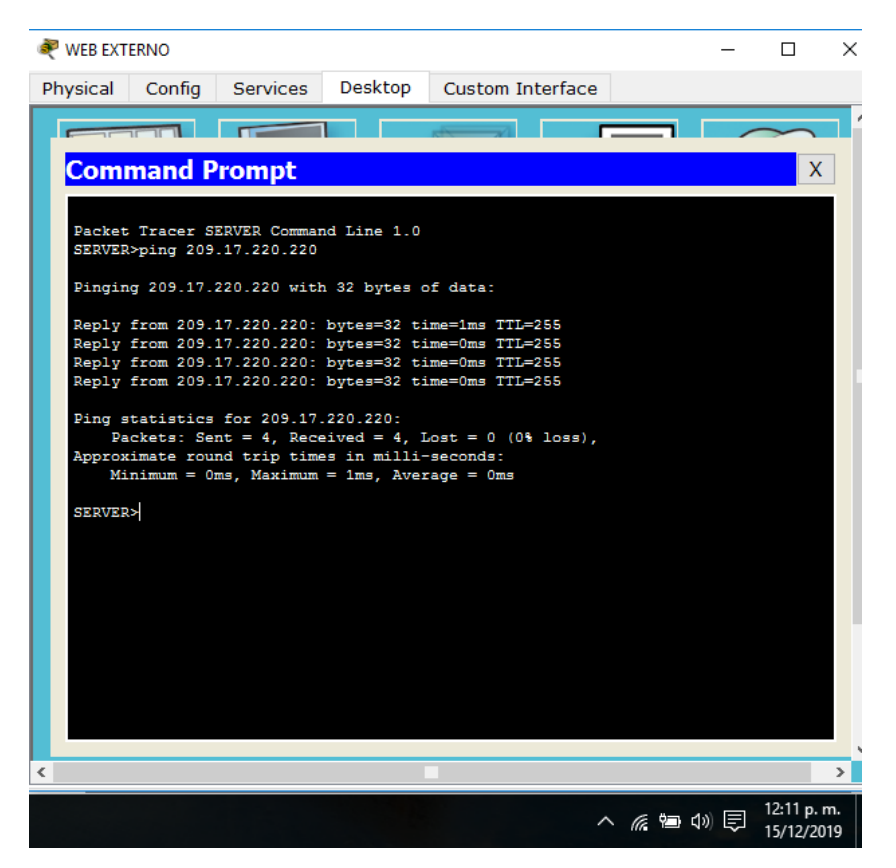

*Ilustración 46*

!!CUIDADO ACCESO ASEGURADO!!

User Access Verification

Password:

Rtunja>en

Password:

Rtunja#copy running-config tftp

Address or name of remote host []? 209.17.220.1

Destination filename [Rtunja-confg]? backup\_running

Writing running-config...!!

[OK - 1227 bytes]

1227 bytes copied in 0 secs

Rtunja#

Ahora se verifica que se guarde la información y se procede al código.

Rtunja#show ver

Cisco IOS Software, 1841 Software (C1841-ADVIPSERVICESK9-M), Version 12.4(15)T1, RELEASE SOFTWARE (fc2)

Technical Support: http://www.cisco.com/techsupport

Copyright (c) 1986-2007 by Cisco Systems, Inc.

Compiled Wed 18-Jul-07 04:52 by pt\_team

ROM: System Bootstrap, Version 12.3(8r)T8, RELEASE SOFTWARE (fc1)

System returned to ROM by power-on

System image file is "flash:c1841-advipservicesk9-mz.124-15.T1.bin"

This product contains cryptographic features and is subject to United States and local country laws governing import, export, transfer and use. Delivery of Cisco cryptographic products does not imply third-party authority to import, export, distribute or use encryption. Importers, exporters, distributors and users are responsible for compliance with U.S. and local country laws. By using this product you agree to comply with applicable laws and regulations. If you are unable to comply with U.S. and local laws, return this product immediately.

A summary of U.S. laws governing Cisco cryptographic products may be found at:

http://www.cisco.com/wwl/export/crypto/tool/stqrg.html

--More—

Rtunja#

Rtunja#

Rtunja#copy flash tftp

Source filename []? c1841-advipservicesk9-mz.124-15.T1.bin

Address or name of remote host []? 209.17.220.1

Destination filename [c1841-advipservicesk9-mz.124-15.T1.bin]? DatosRouters

Writing c1841-advipservicesk9-mz.124-

15.T1.bin...!!!!!!!!!!!!!!!!!!!!!!!!!!!!!!!!!!!!!!!!!!!!!!!!!!!!!!!!!!!!!!!!!!!!!!!!!!!!!!!!!!!!!!!!!!!!!!!!!!!!!!!!!!!!!!!!!! !!!!!!!!!!!!!!!!!!!!!!!!!!!!!!!!!!!!!!!!!!!!!!!!!!!!!!!!!!!!!!!!!!!!!!!!!!!!!!!!!!!!!!!!!!!!!!!!!!!!!!!!!!!!!!!!!!!!!!!!!!!!!!!!!!!! !!!!!!!!!!!!!!!!!!!!!!!!!!!!!!!!!!!!!!!!!!!!!!!!!!!!!!!!!!!!!!!!!!!!!!!!!!!!!!!!!!!!!!!!!!!!!!!!!!!!!!!!!!!!!!!!!!!!!!!!!!!!!!!!!!!! !!!!!!!!!!!!!!!!!!!!!!!!!!!!!!!!!!!!!!!!!!!!!!!!!!!!!!!!!!!!!!!!!!!!!!!!!!!!!!!!!!!!!!!!!!!!!!!!!!!!!!!!!!!!!!!!!!!!!!!!!!!!!!!!!!!! !!!!!!!!!!!!!!!!!!!!!!!!!!!!!!!!!!!!!!!!!!!!!!!!!!!!!!!!!!!!!!!!!!!!!!!!!!!!!!!!!!!!!!!!!!!!!!!!!!!!!!!!!!!!!!!!!!!!!!!!!!!!!!!!!!!! !!!!!!!!!!!!!!!

[OK - 33591768 bytes]

33591768 bytes copied in 0.874 secs (4035465 bytes/sec)

Se realiza el guardado de los datos de manera general.

Ahora se verifican en el servidor TFTP
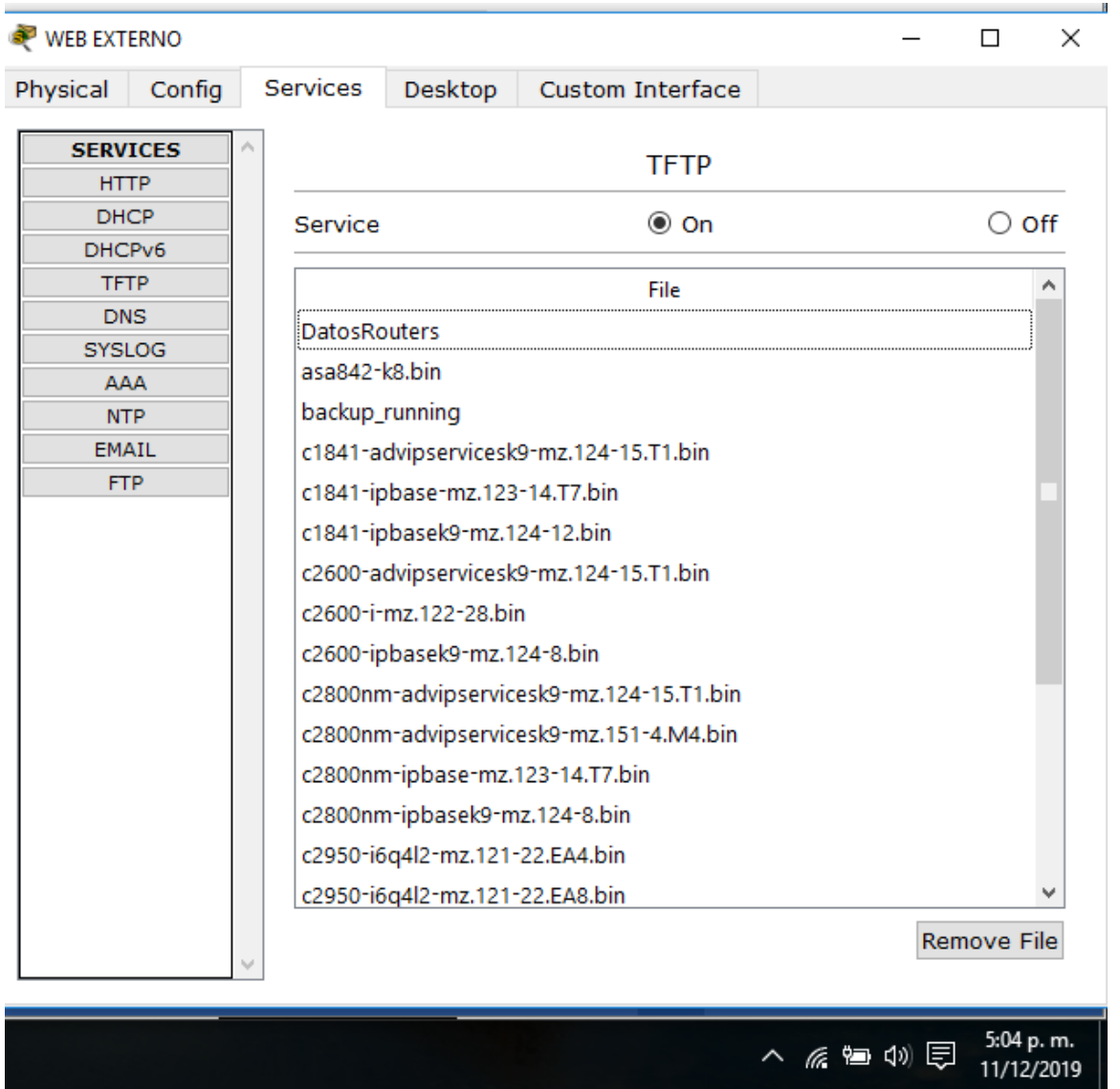

*Ilustración 47*

2. El DHCP deberá proporcionar solo direcciones a los hosts de Bucaramanga y Cundinamarca

Desde tunja se programa los DHCP para los router tunja y Bucaramanga.

!!CUIDADO ACCESO ASEGURADO!!

User Access Verification

Password:

Rtunja>en Password: Rtunja#en Rtunja#conf t Enter configuration commands, one per line. End with CNTL/Z. Rtunja(config)#ip dhcp excluded-address 172.31.0.1 Rtunja(config)#ip dhcp excluded-address 172.31.0.65 Rtunja(config)#ip dhcp excluded-address 172.31.1.65 Rtunja(config)#ip dhcp excluded-address 172.31.1.1 Rtunja(config)#ip dhcp pool V10BU Rtunja(dhcp-config)#network 172.31.0.0 255.255.255.192 Rtunja(dhcp-config)#default-router 172.31.0.1 Rtunja(dhcp-config)#dns-server 172.31.2.28 Rtunja(dhcp-config)#ip dhcp pool V30BU Rtunja(dhcp-config)#network 172.31.0.64 255.255.255.192 Rtunja(dhcp-config)#default-router 172.31.0.65 Rtunja(dhcp-config)#dns-server 172.31.2.28 Rtunja(dhcp-config)#ip dhcp pool V30CU Rtunja(dhcp-config)#ip dhcp pool V20CU Rtunja(dhcp-config)#network 172.31.1.64 255.255.255.192 Rtunja(dhcp-config)#default-router 172.31.1.65 Rtunja(dhcp-config)#dns-server 172.31.2.28 Rtunja(dhcp-config)#ip dhcp pool V30CU Rtunja(dhcp-config)#network 172.31.1.0 255.255.255.192 Rtunja(dhcp-config)#default-router 172.31.1.1 Rtunja(dhcp-config)#dns-server 172.31.2.28 Rtunja(dhcp-config)#END Rtunja# %SYS-5-CONFIG\_I: Configured from console by console

#### !!CUIDADO ACCESO ASEGURADO!!

User Access Verification

Rbucaramanga>en Password: Rbucaramanga#en Rbucaramanga#conf t Enter configuration commands, one per line. End with CNTL/Z. Rbucaramanga(config)#int f0/0.10 Rbucaramanga(config-subif)# %LINK-5-CHANGED: Interface FastEthernet0/0.10, changed state to up %LINEPROTO-5-UPDOWN: Line protocol on Interface FastEthernet0/0.10, changed state to up

Rbucaramanga(config-subif)#ip helper-address 172.31.2.33 Rbucaramanga(config-subif)#int f0/0.30 Rbucaramanga(config-subif)# %LINK-5-CHANGED: Interface FastEthernet0/0.30, changed state to up

%LINEPROTO-5-UPDOWN: Line protocol on Interface FastEthernet0/0.30, changed state to up

Rbucaramanga(config-subif)#ip helper-address 172.31.2.33 Rbucaramanga(config-subif)#end Rbucaramanga# %SYS-5-CONFIG\_I: Configured from console by console

### !!CUIDADO ACCESO ASEGURADO!!

User Access Verification

Password:

Rcundinamarca>en Password: Rcundinamarca#en Rcundinamarca#conf t Enter configuration commands, one per line. End with CNTL/Z. Rcundinamarca(config)#int f0/0.20 Rcundinamarca(config-subif)# %LINK-5-CHANGED: Interface FastEthernet0/0.20, changed state to up

%LINEPROTO-5-UPDOWN: Line protocol on Interface FastEthernet0/0.20, changed state to up

Rcundinamarca(config-subif)#ip helper-address 172.31.2.37 Rcundinamarca(config-subif)#int f0/0.30 Rcundinamarca(config-subif)# %LINK-5-CHANGED: Interface FastEthernet0/0.30, changed state to up %LINEPROTO-5-UPDOWN: Line protocol on Interface FastEthernet0/0.30, changed state to up Rcundinamarca(config-subif)#ip helper-address 172.31.2.37 Rcundinamarca(config-subif)#end Rcundinamarca#

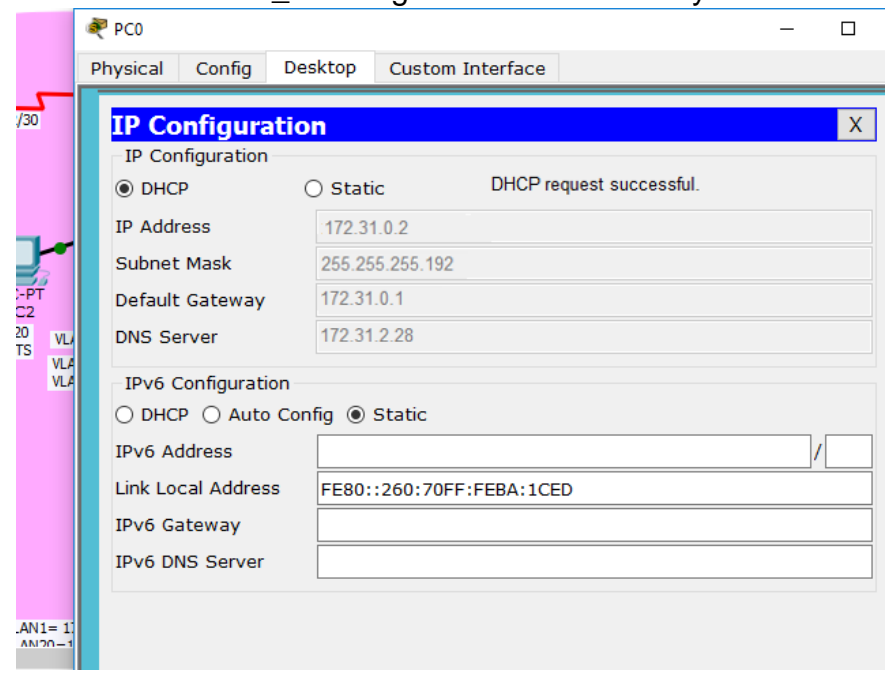

# %SYS-5-CONFIG\_I: Configured from console by console

#### *Ilustración 48*

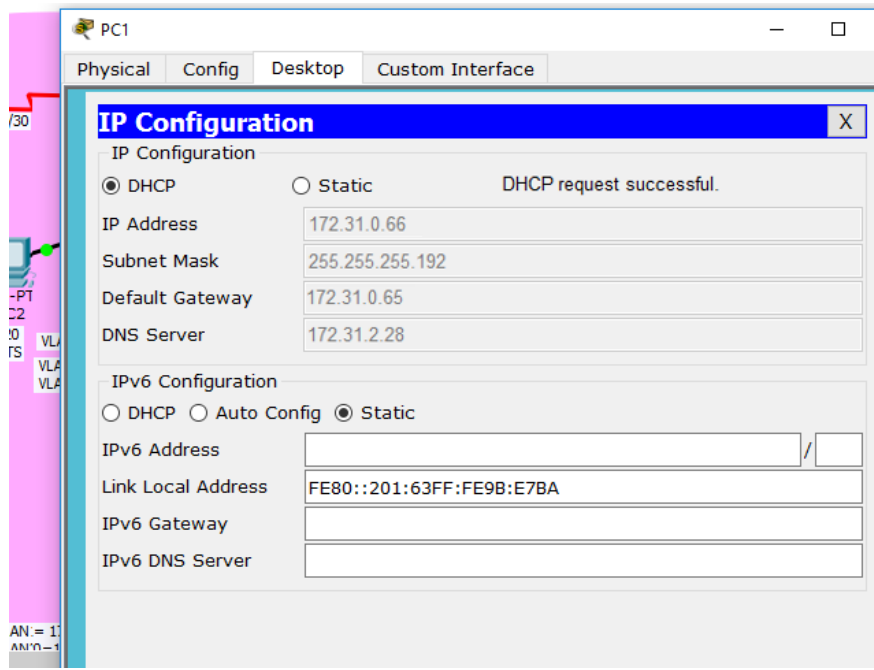

*Ilustración 49*

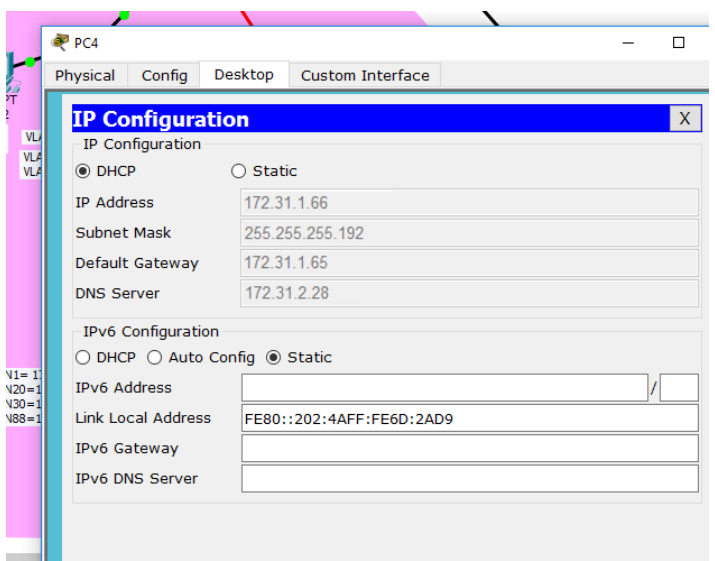

#### *Ilustración 50*

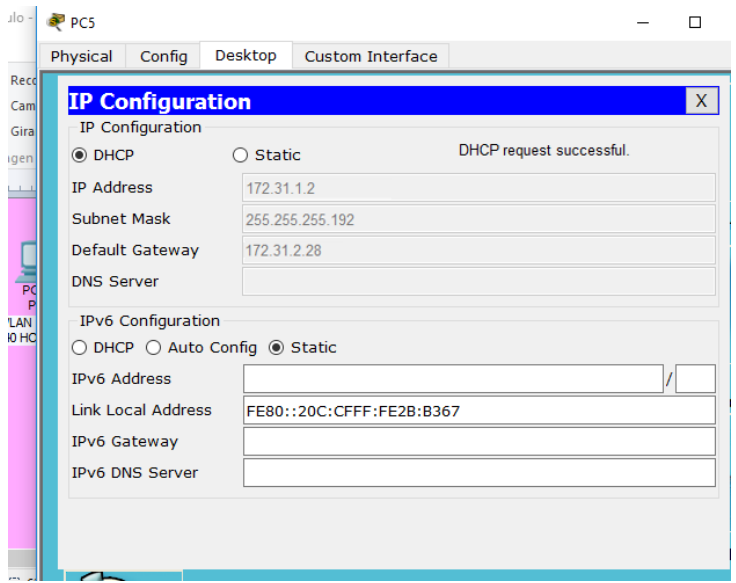

*Ilustración 51*

3. El web server deberá tener NAT estático y el resto de los equipos de la topología emplearan NAT de sobrecarga (PAT).

## !!CUIDADO ACCESO ASEGURADO!!

User Access Verification

Password:

Rtunja>en Password: Rtunja#en Rtunja#conf t Enter configuration commands, one per line. End with CNTL/Z. Rtunja(config)#ip nat inside source static 172.31.2.28 209.165.220.4 Rtunja(config)#access-list 1 permit 172.0.0.0 0.255.255.255 Rtunja(config)#ip nat inside source list 1 interface f0/1 overload Rtunja(config)#int f0/1 Rtunja(config-if)#ip nat outside Rtunja(config-if)#int f0/0.1 Rtunja(config-subif)# %LINK-5-CHANGED: Interface FastEthernet0/0.1, changed state to up

%LINEPROTO-5-UPDOWN: Line protocol on Interface FastEthernet0/0.1, changed state to up ip nat insid Rtunja(config-subif)#ip nat inside Rtunja(config-subif)#int f0/0.30 Rtunja(config-subif)# %LINK-5-CHANGED: Interface FastEthernet0/0.30, changed state to up

%LINEPROTO-5-UPDOWN: Line protocol on Interface FastEthernet0/0.30, changed state to up

Rtunja(config-subif)#ip nat inside Rtunja(config-subif)#int s0/0/0 Rtunja(config-if)#ip nat inside Rtunja(config-if)#int s0/0/1 Rtunja(config-if)#ip nat inside Rtunja(config-if)#exit Rtunja(config)#ip route 0.0.0.0 0.0.0.0 209.165.220.3 Rtunja(config)#router ospf 1 Rtunja(config-router)#default-information originate Rtunja(config-router)#exit Rtunja(config)#exit Rtunja# %SYS-5-CONFIG\_I: Configured from console by console

Rtunja#show ip route Codes: C - connected, S - static, I - IGRP, R - RIP, M - mobile, B - BGP D - EIGRP, EX - EIGRP external, O - OSPF, IA - OSPF inter area

N1 - OSPF NSSA external type 1, N2 - OSPF NSSA external type 2

E1 - OSPF external type 1, E2 - OSPF external type 2, E - EGP

i - IS-IS, L1 - IS-IS level-1, L2 - IS-IS level-2, ia - IS-IS inter area

\* - candidate default, U - per-user static route, o - ODR

P - periodic downloaded static route

Gateway of last resort is not set

172.3.0.0/29 is subnetted, 1 subnets

- C 172.3.2.8 is directly connected, FastEthernet0/1 172.30.0.0/22 is subnetted, 1 subnets
- C 172.30.0.0 is directly connected, Serial0/0/0 172.31.0.0/22 is subnetted, 1 subnets

C 172.31.0.0 is directly connected, Serial0/0/1

C 209.17.220.0/24 is directly connected, FastEthernet0/0 Rtunja#

!!CUIDADO ACCESO ASEGURADO!!

User Access Verification

Password:

Rbucaramanga>en

Password:

Rbucaramanga#show ip route

Codes: C - connected, S - static, I - IGRP, R - RIP, M - mobile, B - BGP

D - EIGRP, EX - EIGRP external, O - OSPF, IA - OSPF inter area

N1 - OSPF NSSA external type 1, N2 - OSPF NSSA external type 2

E1 - OSPF external type 1, E2 - OSPF external type 2, E - EGP

i - IS-IS, L1 - IS-IS level-1, L2 - IS-IS level-2, ia - IS-IS inter area

\* - candidate default, U - per-user static route, o - ODR

P - periodic downloaded static route

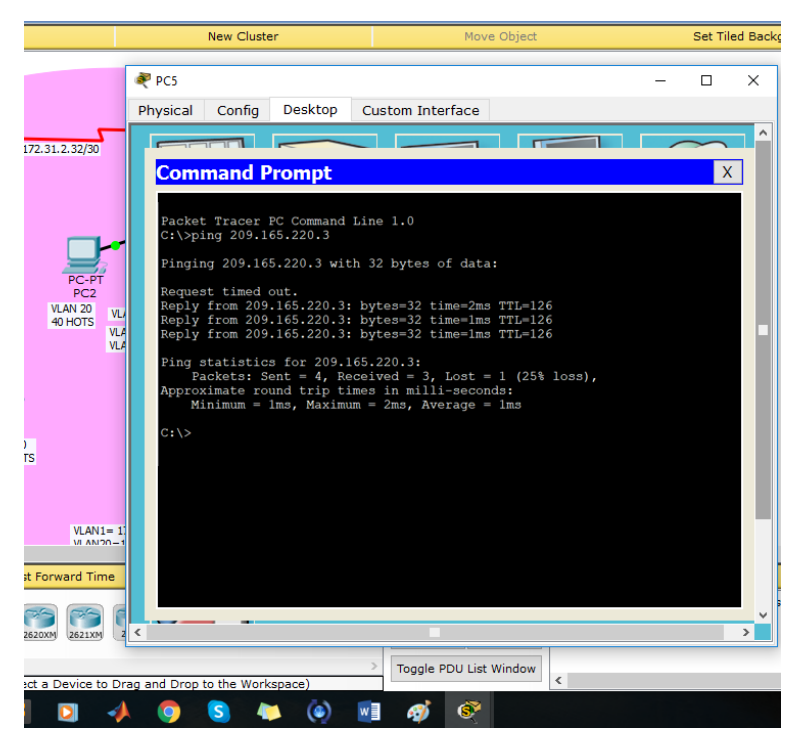

*Ilustración 52*

4. El enrutamiento deberá tener autenticación.

Se realiza autenticación en cada uno de los routers. TUNJA-CUNDINAMARCA Y BUCARAMANGA. !!CUIDADO ACCESO ASEGURADO!! User Access Verification Password: Rbucaramanga>en Password: Rbucaramanga#conf t Enter configuration commands, one per line. End with CNTL/Z. Rbucaramanga(config)#int s0/0/0 Rbucaramanga(config-if)#ip ospf authentication message-digest Rbucaramanga(config-if)#ip ospf message-digest-key 1 md5 cisco Rbucaramanga(config-if)#end Rbucaramanga# %SYS-5-CONFIG\_I: Configured from console by console !!CUIDADO ACCESO ASEGURADO!! User Access Verification

Password:

Rtunja>en Password: Rtunja#conf t Enter configuration commands, one per line. End with CNTL/Z. Rtunja(config)#int s0/0/0 Rtunja(config-if)#ip ospf authentication message-digest Rtunja(config-if)#ip ospf message-digest-key 1 md5 cisco Rtunja(config-if)#end Rtunja# %SYS-5-CONFIG I: Configured from console by console !!CUIDADO ACCESO ASEGURADO!! User Access Verification Password:

Rcundinamarca>en

Password:

Rcundinamarca#conf t

Enter configuration commands, one per line. End with CNTL/Z.

Rcundinamarca(config)#int s0/0/0

Rcundinamarca(config-if)#ip ospf authentication message-digest

Rcundinamarca(config-if)#ip ospf message-digest-key 1 md5 cisco

Rcundinamarca(config-if)#end

Rcundinamarca#

%SYS-5-CONFIG I: Configured from console by console

Rbucaramanga(config)#enable secret cisco

Rbucaramanga(config)#aaa new-model

Rbucaramanga(config)#aaa authentication login INTERNO group radius local enable

Rbucaramanga(config)#username TUNJA privilege 7 password 0 network

Rbucaramanga(config)#username Ubucaramanga password 0 Ubucaramanga Rbucaramanga(config)#username Utunja password 0 Utunja

Rbucaramanga(config)#username Ucundinamarca password 0 Ucundinamarca

5. Listas de control de acceso:

 Los hosts de VLAN 20 en Cundinamarca no acceden a internet, solo a la red interna de Tunja.

!!CUIDADO ACCESO ASEGURADO!! User Access Verification Password: Scundinamarca>en

Password:

Scundinamarca#conf t

Enter configuration commands, one per line. End with CNTL/Z.

Scundinamarca(config)#access-list 111 deny ip 172.31.1.64 0.0.0.63 209.165.220.0 0.0.0.255

Scundinamarca(config)#access-list 111 permit ip any any

Scundinamarca(config)#int f0/0.20

Scundinamarca(config-subif)#ip access-group 111 in

Scundinamarca(config-subif)#end

Scundinamarca#

%SYS-5-CONFIG\_I: Configured from console by console

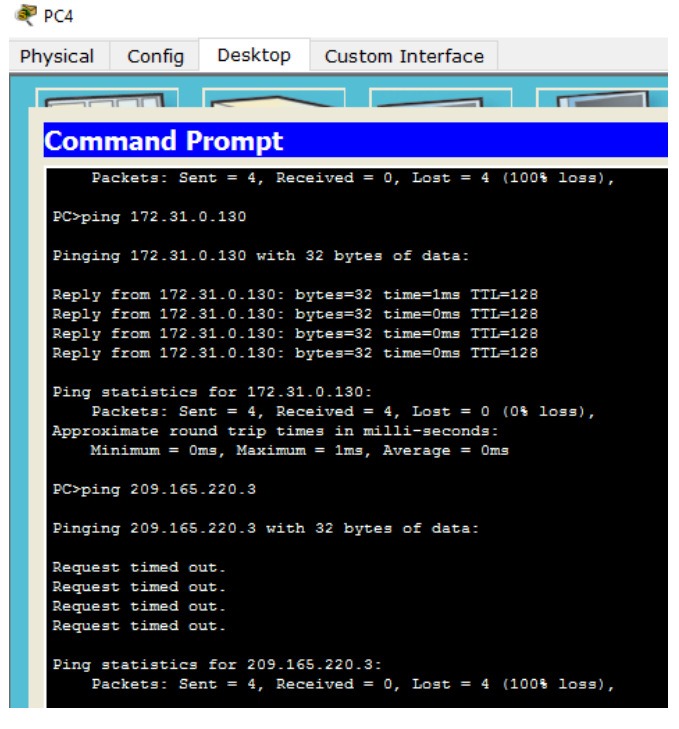

#### *Ilustración 53*

 Los hosts de VLAN 10 en Cundinamarca si acceden a internet y no a la red interna de Tunja.

!!CUIDADO ACCESO ASEGURADO!!

User Access Verification Password: Scundinamarca>en Password: Scundinamarca#conf t Enter configuration commands, one per line. End with CNTL/Z.

Scundinamarca(config)#access-list 112 permit ip 172.31.1.0 0.0.0.63 209.165.220.0 0.0.0.255

Scundinamarca(config)#access-list 112 deny ip any any

Scundinamarca(config)#int f0/0.30

Scundinamarca(config-subif)#ip access-group 112 in

Scundinamarca(config-subif)#end

Scundinamarca#

%SYS-5-CONFIG\_I: Configured from console by console

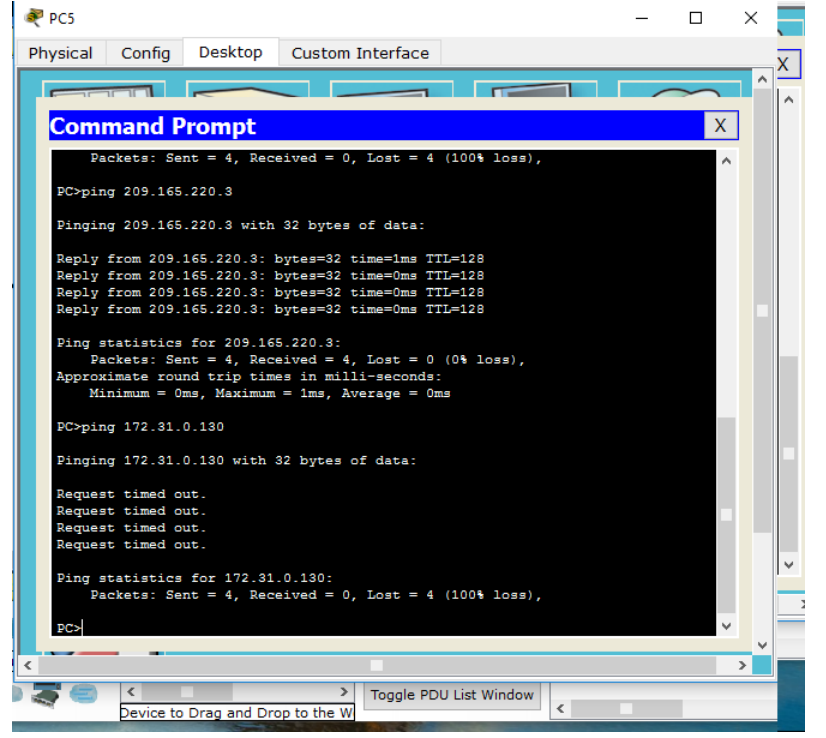

*Ilustración 54*

 Los hosts de VLAN 30 en Tunja solo acceden a servidores web y ftp de internet.

!!CUIDADO ACCESO ASEGURADO!! User Access Verification Password: Stunja>en Password: Stunja#conf t Enter configuration commands, one per line. End with CNTL/Z. Stunja(config)#access-list 111 permit tcp 172.31.0.192 0.0.0.63 209.165.220.0 0.0.0.255 eq 80

Stunja(config)#access-list 111 permit tcp 172.31.0.192 0.0.0.63 209.165.220.0 0.0.0.255 eq 21 Stunja(config)#access-list 111 permit tcp 172.31.0.192 0.0.0.63 209.165.220.0 0.0.0.255 eq 20

Stunja(config)#int f0/0.30

Stunja(config-subif)#ip access-group 111 in

Stunja(config-subif)#end

Stunja#

%SYS-5-CONFIG\_I: Configured from console by console

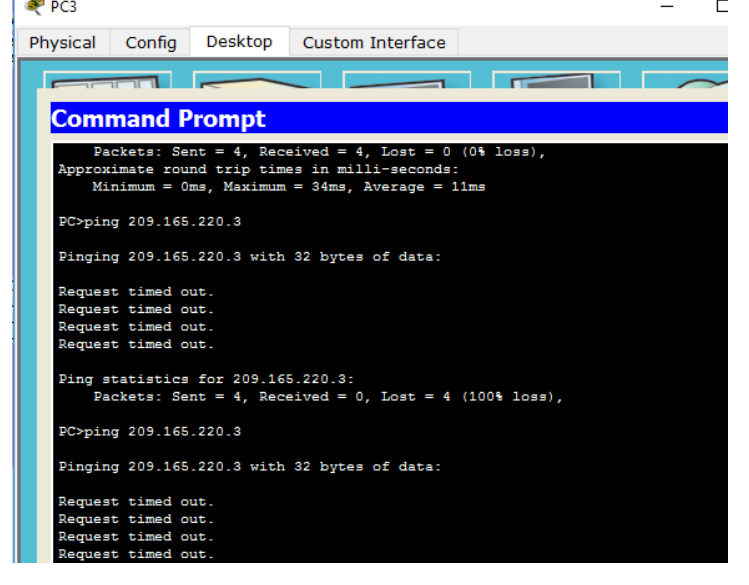

#### *Ilustración 55*

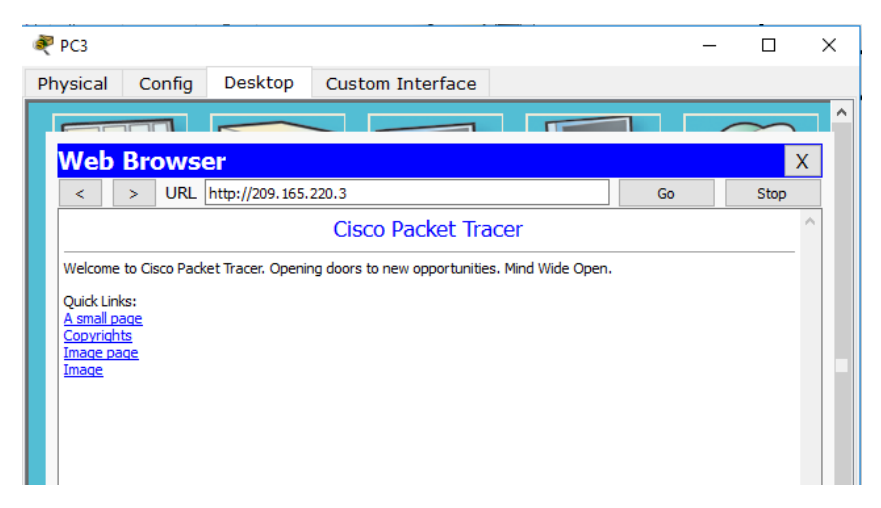

*Ilustración 56*

 Los hosts de VLAN 20 en Tunja solo acceden a la VLAN 20 de Cundinamarca y VLAN 10 de Bucaramanga.

### !!CUIDADO ACCESO ASEGURADO!!

User Access Verification

Password:

Stunja>en

Password:

Stunia#conf t

Enter configuration commands, one per line. End with CNTL/Z.

Stunja(config)#access-list 112 permit ip 172.31.0.128 0.0.0.63 172.31.1.64 0.0.0.63 Stunja(config)#access-list 112 permit ip 172.31.0.128 0.0.0.63 172.31.0.0 0.0.0.63 Stunja(config)#int f0/0.20

Stunja(config-subif)#

%LINK-5-CHANGED: Interface FastEthernet0/0.20, changed state to up

%LINEPROTO-5-UPDOWN: Line protocol on Interface FastEthernet0/0.20, changed state to up

Stunja(config-subif)#ip access-group 112 in

Stunja(config-subif)#end

#### Stunja#

%SYS-5-CONFIG\_I: Configured from console by console

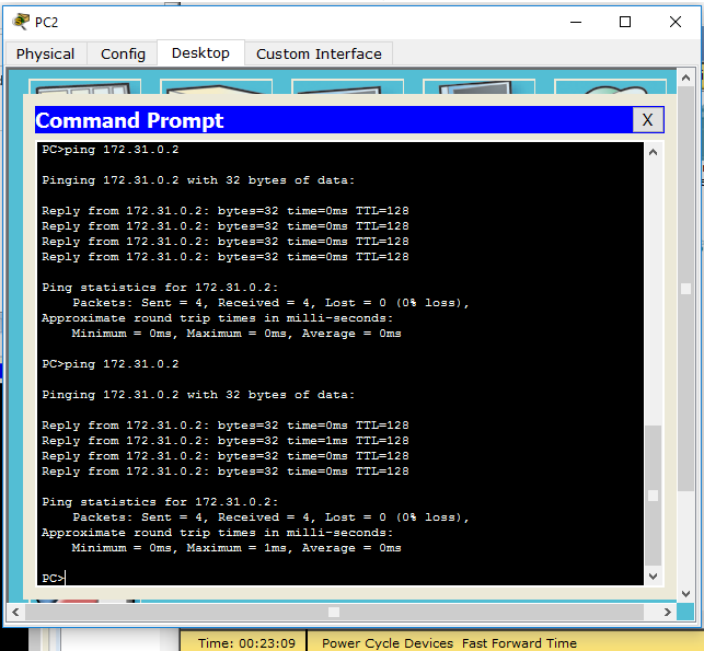

*Ilustración 57*

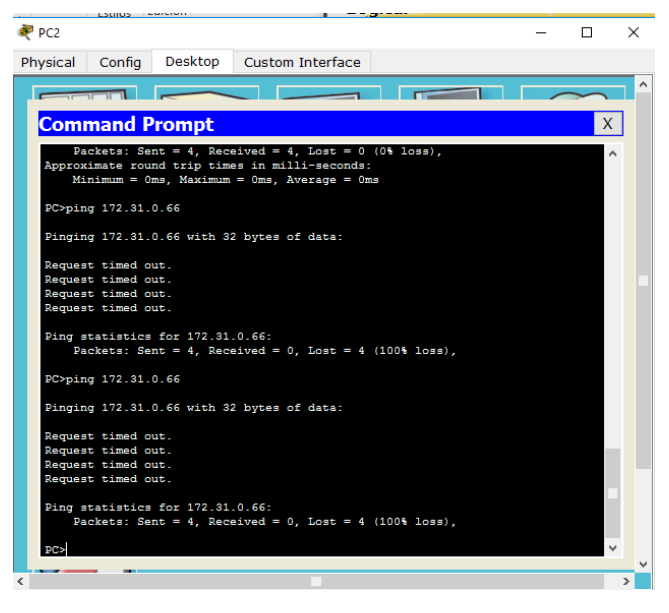

*Ilustración 58*

 Los hosts de VLAN 30 de Bucaramanga acceden a internet y a cualquier equipo de VLAN 10.

### !!CUIDADO ACCESO ASEGURADO!!

User Access Verification Password: Sbucaramanga>en Password: Sbucaramanga#conf t Snter configuration commands, one per line. End with CNTL/Z. Sbucaramanga(config)#access-list 111 permit ip 172.31.0.64 0.0.0.63 209.165.220.0 0.0.0.255 Sbucaramanga(config)#int f0/0.30 Sbucaramanga(config-subif)#ip access-group 111 in Sbucaramanga(config-subif)#end Sbucaramanga# %SYS-5-CONFIG\_I: Configured from console by console

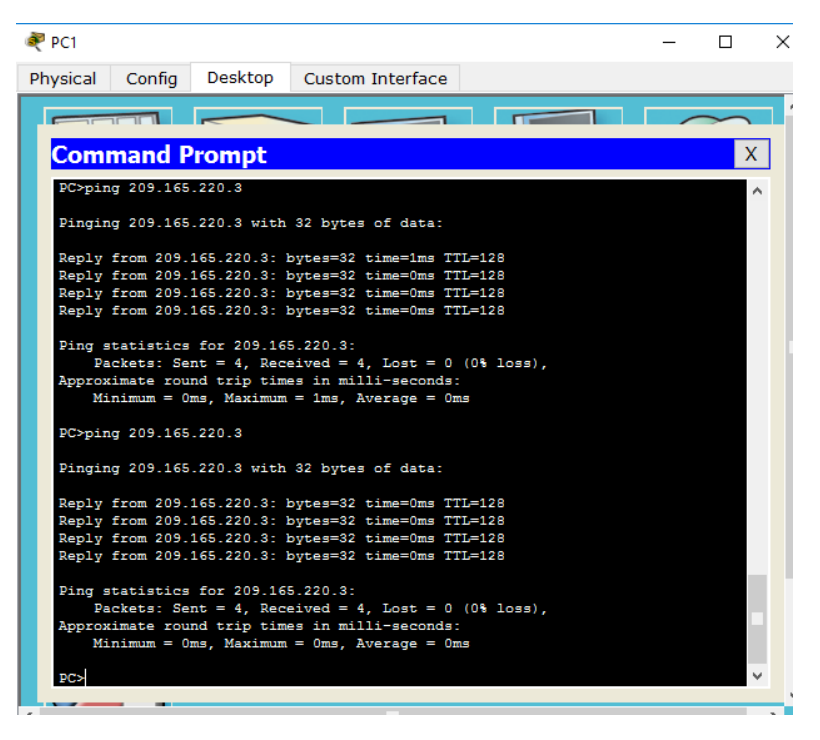

*Ilustración 59*

Figura: 59

 Los hosts de VLAN 10 en Bucaramanga acceden a la red de Cundinamarca (VLAN 20) y Tunja (VLAN 20), no internet.

!!CUIDADO ACCESO ASEGURADO!!

User Access Verification

Password:

Sbucaramanga>en

Sassword:

Sbucaramanga#conf t

Enter configuration commands, one per line. End with CNTL/Z.

Sbucaramanga(config)#access-list 112 permit ip 172.31.0.0 0.0.0.63 172.31.1.64 0.0.0.63

Sbucaramanga(config)#access-list 112 permit ip 172.31.0.0 0.0.0.63 172.31.0.128 0.0.0.63

Sbucaramanga(config)#int f0/0.10

Sbucaramanga(config-subif)#ip access-group 112 in

Sbucaramanga(config-subif)#end

Sbucaramanga#

%SYS-5-CONFIG\_I: Configured from console by console

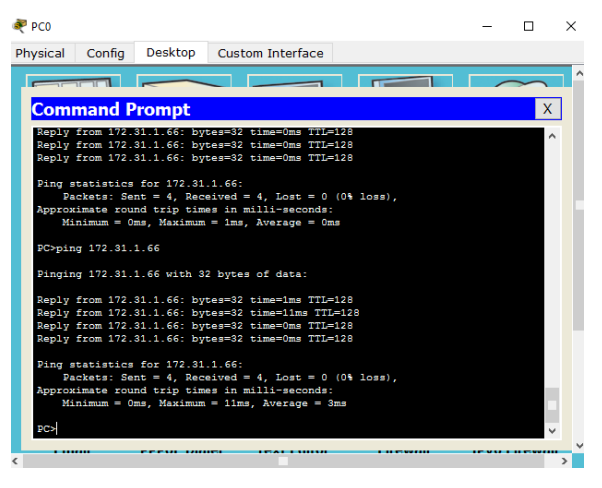

*Ilustración 60*

 Los hosts de una VLAN no pueden acceder a los de otra VLAN en una ciudad.

Sbucaramanga#conf t

Enter configuration commands, one per line. End with CNTL/Z.

Sbucaramanga(config)#access-list 113 deny ip 172.31.2.0 0.0.0.7 172.31.0.0 0.0.0.63 Sbucaramanga(config)#access-list 113 deny ip 172.31.0.64 0.0.0.63 172.31.0.0

0.0.0.63

Sbucaramanga(config)#access-list 113 permit ip any any

Sbucaramanga (config)#int f0/0.10

Sbucaramanga(config-subif)#ip access-group 113 out

Sbucaramanga(config-subif)#end

Sbucaramanga#

%SYS-5-CONFIG\_I: Configured from console by console

Stunja#conf t

Enter configuration commands, one per line. End with CNTL/Z.

Stunja(config)#access-list 113 deny ip 172.3.2.8 0.0.0.7 172.31.0.128 0.0.0.63 Stunja(config)#access-list 113 deny ip 172.3.0.192 0.0.0.63 172.31.0.128 0.0.0.63 Stunja(config)#access-list 113 permit ip any any Stunja(config)#int f0/0.20 Stunja(config-subif)#ip access-group 113 out Stunja (config-subif)#end Stunja#

%SYS-5-CONFIG 1: Configured from console by console

!!CUIDADO ACCESO ASEGURADO!!

User Access Verification

Password:

Scundinamarca>en

Password:

Scundinamarca#conf t

Enter configuration commands, one per line. End with CNTL/Z.

Scundinamarca(config)#access-list 113 deny ip 172.31.2.8 0.0.0.7 172.31.1.64 0.0.0.63

Scundinamarca(config)#access-list 113 deny ip 172.31.1.0 0.0.0.63 172.31.1.64 0.0.0.63

Scundinamarca(config)#access-list 113 deny ip 172.31.2.24 0.0.0.7 172.31.1.64 0.0.0.63

Scundinamarca(config)#access-list 113 permit ip any any

Scundinamarca(config)#int f0/0.20

Scundinamarca(config-subif)#ip access-group 113 out

Scundinamarca(config-subif)#end

### Scundinamarca#

%SYS-5-CONFIG\_I: Configured from console by console

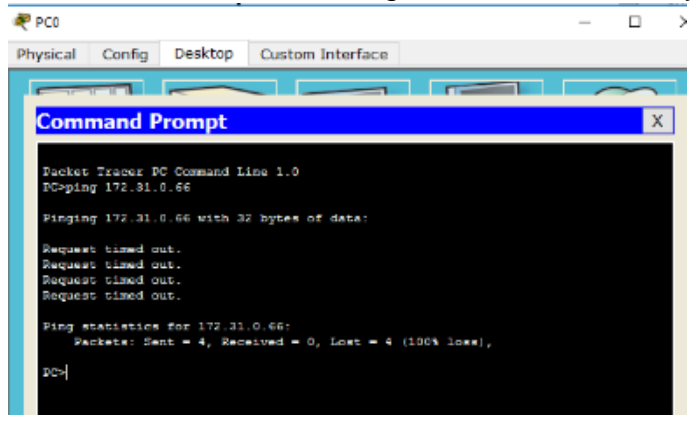

#### *Ilustración 61*

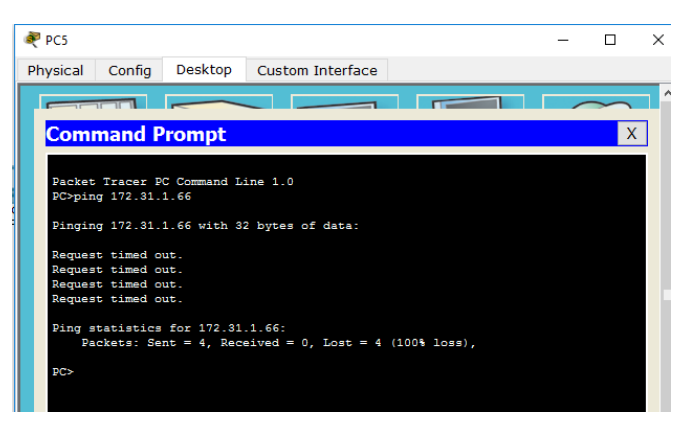

*Ilustración 62*

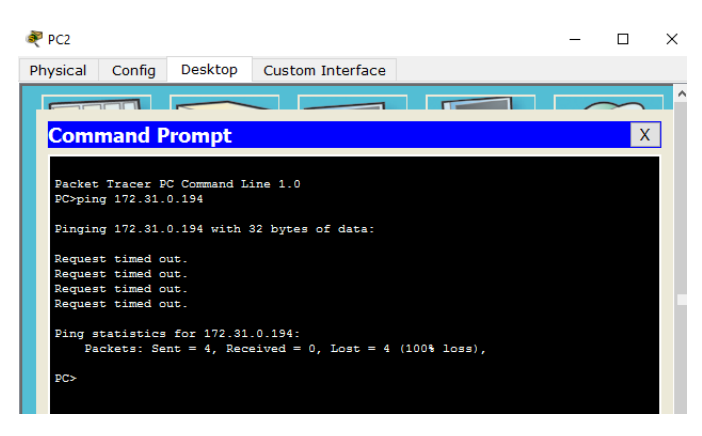

*Ilustración 63*

 Solo los hosts de las VLAN administrativas y de la VLAN de servidores tienen accedo a los routers e internet.

#### SBUCARAMANGA#conf t

Enter configuration commands, one per line. End with CNTL/Z. SBUCARAMANGA(config)#access-list 3 permit 172.31.2.0 0.0.0.7 SBUCARAMANGA(config)#access-list 3 permit 172.3.2.8 0.0.0.7 SBUCARAMANGA(config)#access-list 3 permit 172.31.2.8 0.0.0.7 SBUCARAMANGA(config)#line vty 0 15 SBUCARAMANGA(config-line)#access-class 3 in SBUCARAMANGA(config-line)#end SBUCARAMANGA# %SYS-5-CONFIG\_I: Configured from console by console

STUNJA#conf t

Enter configuration commands, one per line. End with CNTL/Z. STUNJA (config)#access-list 3 permit 172.31.2.0 0.0.0.7 STUNJA (config)#access-list 3 permit 172.3.2.8 0.0.0.7 STUNJA (config)#access-list 3 permit 172.31.2.8 0.0.0.7 STUNJA (config)#line vty 0 15 STUNJA (config-line)#access-class 3 in STUNJA (config-line)#end STUNJA# %SYS-5-CONFIG\_I: Configured from console by console

Scundinamarca#conf t Enter configuration commands, one per line. End with CNTL/Z. Scundinamarca (config)#access-list 3 permit 172.31.2.0 0.0.0.7 Scundinamarca (config)#access-list 3 permit 172.3.2.8 0.0.0.7 Scundinamarca (config)#access-list 3 permit 172.31.2.8 0.0.0.7 Scundinamarca (config)#line vty 0 15 Scundinamarca (config-line)#access-class 3 in Scundinamarca (config-line)#end Scundinamarca#

%SYS-5-CONFIG\_I: Configured from console by console

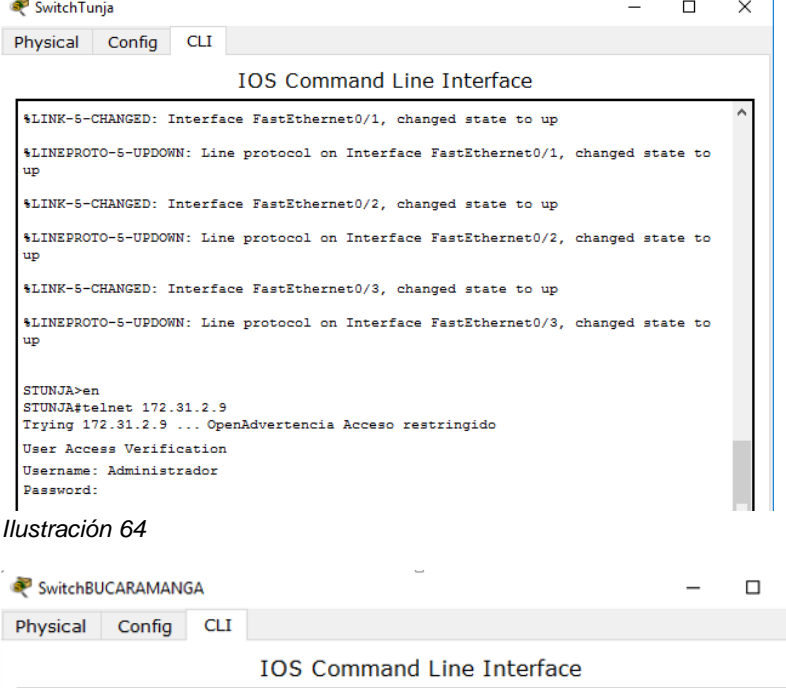

 $\times$ 

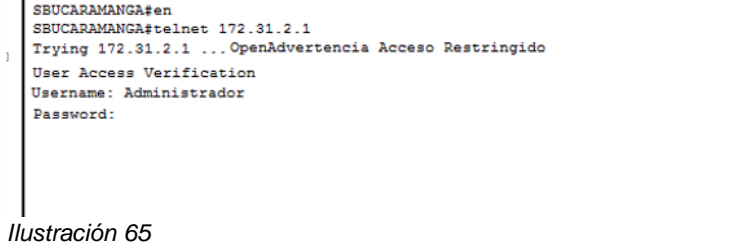

## CONCLUSIONES

- Se logro identificar la topologia de red y su configuración lógica.
- Se impemento asignación de direccionamiento estatico y dinamico.
- Se geneo comprobaciój d e la red mediante los commandos, ping, telnet entre otros.
- Se genereo protocolos de enrutamiento RIP, EIGRP entre otros.
- Se genero autenticaciónd e accesos a los diferentes dispositivos.
- Se aplico asignación de VLANS entre otras arquitecturas de red.
- Se configure cada uno de los dispositivos generando las soluciones de cada escenario.
- Se realizaron las configuraciones por terminales de manera adecuada a los probelmas establecidos.
- Se configure cada uno de los escenarios permitiendo tener conectividad requerida en cada uno de los puntos de red.
- Se aplico seguridad a los dispositivos de manera óptima y eficiente.
- Se realizo la administración de las redes

### **BIBLIOGRAFIAS**

CISCO. (2014). Enrutamiento Dinámico. Principios de Enrutamiento y Conmutación. Recuperado de https://staticcourseassets.s3.amazonaws.com/RSE50ES/module7/index.html#7.0.1.1

Temática: OSPF de una sola área

CISCO. (2014). OSPF de una sola área. Principios de Enrutamiento y Conmutación. Recuperado de https://staticcourseassets.s3.amazonaws.com/RSE50ES/module8/index.html#8.0.1.1

CISCO. (2014). Listas de control de acceso. Principios de Enrutamiento y

Conmutación. Recuperado de https://staticcourseassets.s3.amazonaws.com/RSE50ES/module9/index.html#9.0.1.1

Temática: DHCP

CISCO. (2014). DHCP. Principios de Enrutamiento y Conmutación. Recuperado de https://static-course-

assets.s3.amazonaws.com/RSE50ES/module10/index.html#10.0.1.1

Temática: Conceptos de Routing

CISCO. (2014). Conceptos de Routing. Principios de Enrutamiento y Conmutación.

Recuperado de https://static-course-

assets.s3.amazonaws.com/RSE50ES/module4/index.html#4.0.1.1

Temática: Enrutamiento entre VLANs

CISCO. (2014). Enrutamiento entre VLANs. Principios de Enrutamiento y Conmutación. Recuperado de https://staticcourseassets.s3.amazonaws.com/RSE50ES/module5/index.html#5.0.1.1